# **Информационная система управления ресурсами медицинских организаций Тюменской области**

## **ПОЛЬЗОВАТЕЛЬСКАЯ ИНСТРУКЦИЯ**

Льготные рецепты

(На 30 листах)

**г. Тюмень 2023 г.**

#### **ООО «1С-Медицина-Регион».**

Контракт № 01/23 от 27.01.2023 года на выполнение работ по сопровождению и развитию (модернизации) Государственной информационной системы управления ресурсами медицинских организаций Тюменской области. Этап № 3. Развитие Системы в части функционала используемых бизнес-процессов второй группы задач.

# **Содержание**

- 1. [Основание разработки инструкции](#page-2-0)3
- 2. [Пользовательская инструкция](#page-2-1)3
- 2.1 [Создание, изменение льготы типов «Беременные женщины», «Острые ССЗ»](#page-2-2)3
- 2.2 [Создание льготного рецепта из протокола осмотра специалиста](#page-6-0)7

2.3 [Формирование согласия на оформление рецептов в форме электронных документов,](#page-8-0)  [подписанных ЭП](#page-8-0)9

- 2.4 [Изменения на форме выписки льготного рецепта](#page-9-0)10
- 2.5 [Оформление рецептов по формам №107](#page-10-0)-1/у и №107-1/у-НП11
- 2.6 [Оформление рецепта по формам №107](#page-17-0)-1/у и №107-1/у-НП в стационаре18

2.7.[Согласование рецептов председателем ВК, выписанных по формам №107](#page-18-0)-1/у и №107-1/у-[НП](#page-18-0)19

- 3. [Электронный рецепт \(Врачебная комиссия\)](#page-21-0)22
- 3.1 [Согласование электронного рецепта ВК](#page-21-1)22
- 3.2 [Просмотр рецептов на согласовании с ВК](#page-26-0)27
- 3.3 [Формирование отчета «Рецепты ЛЛО, прошедшие экспертизу ВК»](#page-27-0)28

#### <span id="page-2-0"></span>**1. Основание разработки инструкции**

Основанием для разработки данного документа является Контракт № 01/23 от 27.01.2023 года на выполнение работ по сопровождению и развитию (модернизации) Государственной информационной системы управления ресурсами медицинских организаций Тюменской области, п. 3.3.2 Мероприятие «Разработка функционала Системы и проведение испытаний», Этап № 3 «Развитие Системы в части функционала используемых бизнес-процессов второй группы задач.

#### <span id="page-2-2"></span><span id="page-2-1"></span>**2. Пользовательская инструкция**

## **2.1Создание, изменение льготы типов «Беременные женщины», «Острые ССЗ»**

Для создания или изменения льготы пользователю необходимо перейти в основные данные пациента, далее ОДП. Далее нажать последовательно на кнопки «Смена», «Льготы» (рис. 1).

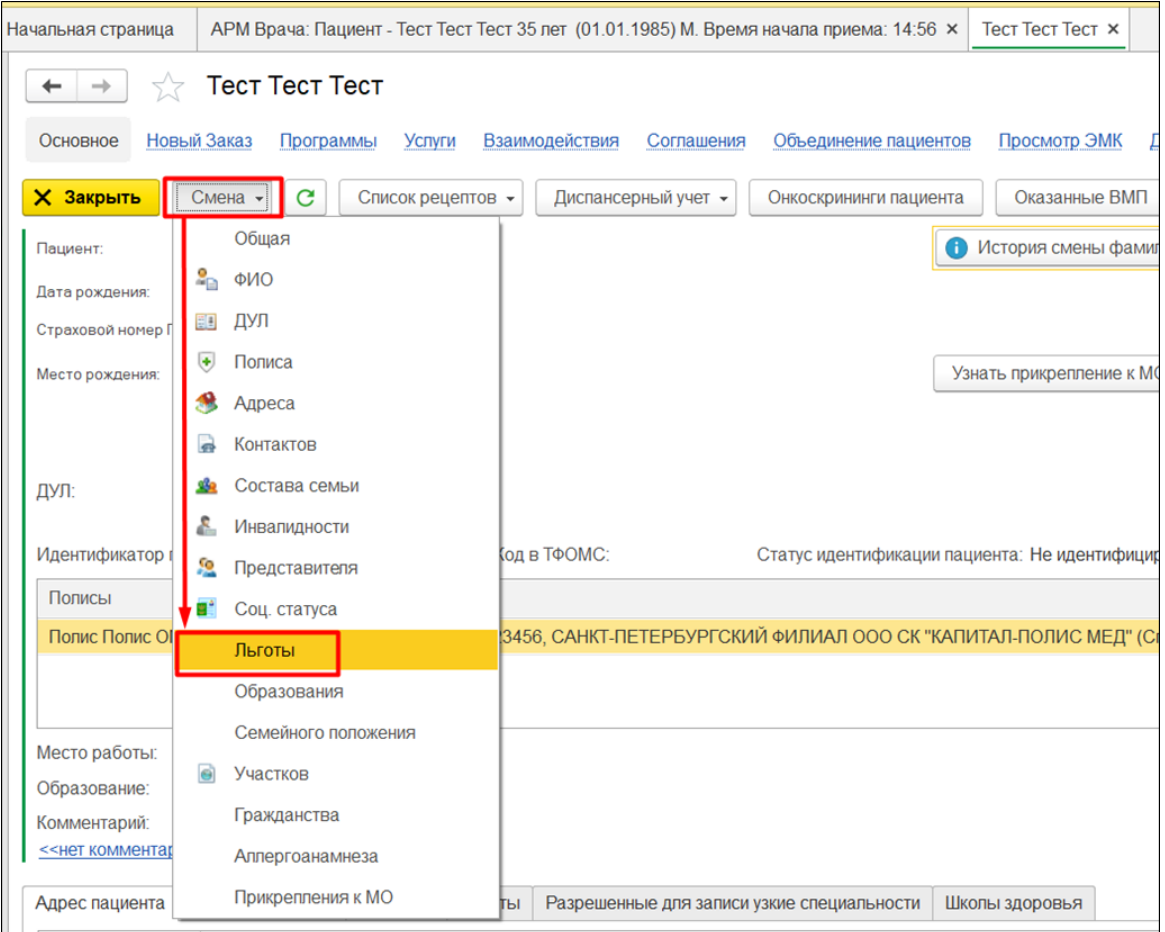

*Рисунок 1. Переход к смене льгот в ОДП*

Откроется документ «Смена льготы» (рис. 2).

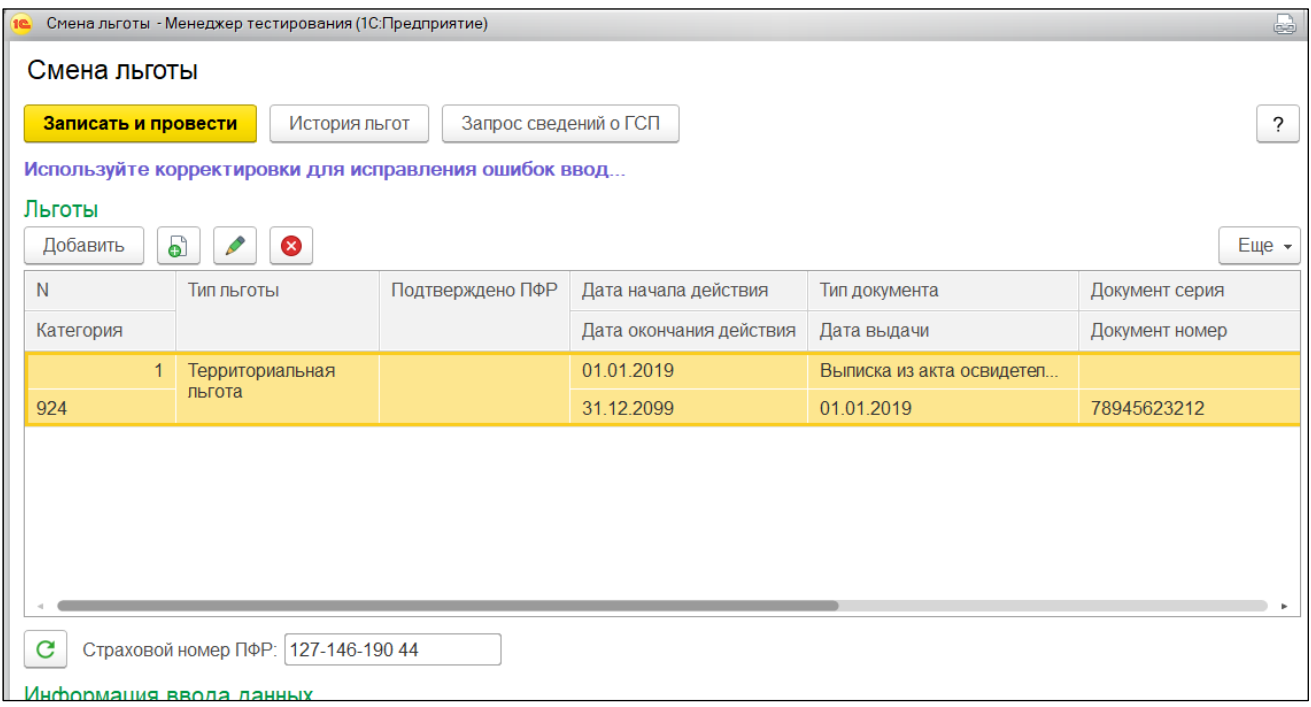

*Рисунок 2. Смена льготы*

Для создания льготы необходимо нажать кнопку «Добавить», для редактирования льготы необходимо выделить льготу в списке одиночным кликом мышы, далее нажать кнопку «Льготы изменить» (рис. 3).

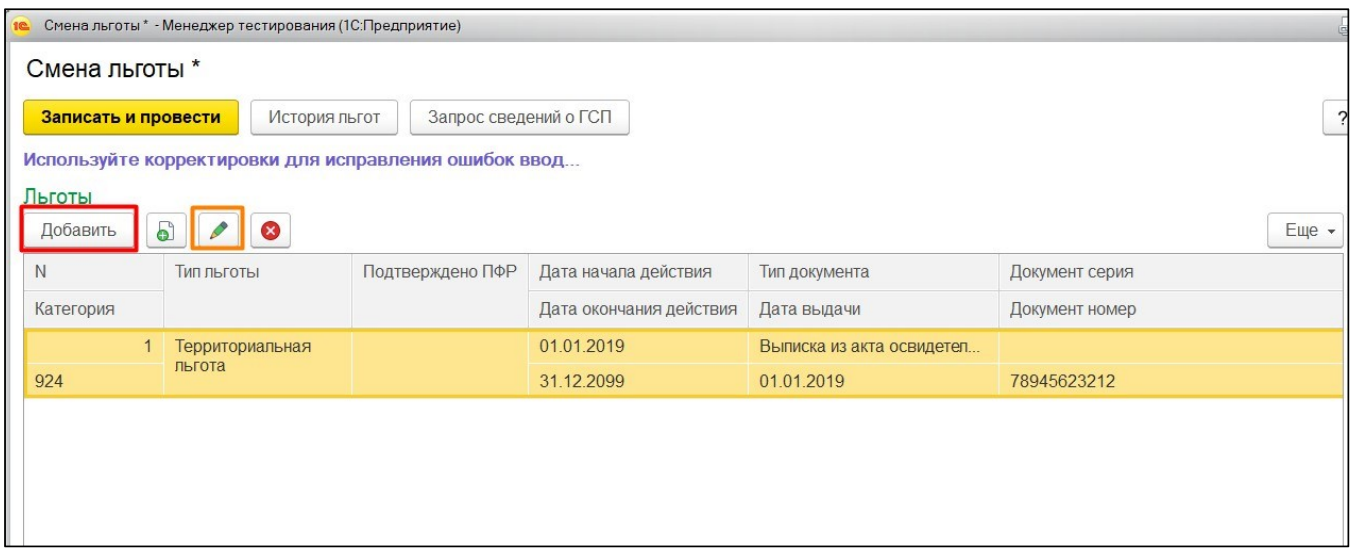

*Рисунок 3. Документ "Смена льготы". Добавление/ изменение льготы.*

Откроется форма для создания или изменения льготы (рис. 4).

**Внимание!** Форма имеет разный набор атрибутов в зависимости от значения указанного в атрибуте «Тип льгота».

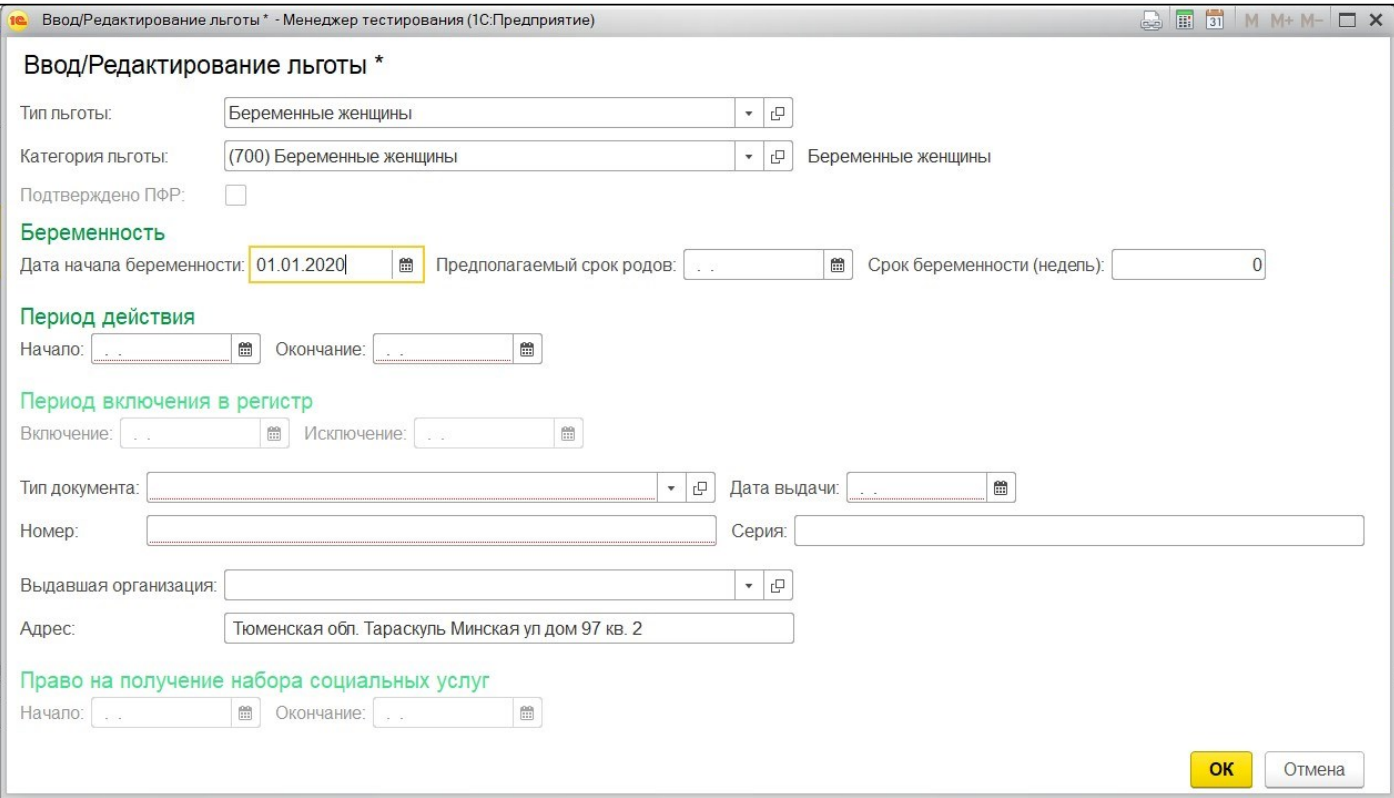

*Рисунок 4. Форма создания/ изменения льготы.*

Заполнение атрибутов осуществляется сверху вниз, слева направо. Атрибуты

«Тип льготы», «Категория льготы», «Тип документа», «Выдавшая МО» заполняются путем выбора значений из соответствующего справочника. Значения для выбора фильтруются в соответствии со значением, выбранным в предыдущем атрибуте.

Для создания льготы «Беременные женщины» необходимо в полях «Тип льготы», «Категория льготы» выбрать соответственно значения «Беременные женщины», «700 – Беременные женщины». На форме отобразятся поля «Дата начала беременности», «Предполагаемый срок родов», «Срок беременности (недель)». Пользователю необходимо заполнить поле «Дата начала беременности». Поля

«Предполагаемый срок родов», «Срок беременности (недель)», поля групп «Период действия». «Период включения в регистр» заполнятся автоматически. Далее необходимо заполнить поля «Тип документа», «Дата выдачи», «Номер», «Серия» (при необходимости), «Выдавшая организация» (при необходимости), «Адрес» (если адрес не заполнен в ОДП пациента).

Для создания льготы «Острые ССЗ» необходимо в поле «Тип льготы» выбрать значения «Острые ССЗ», в поле «Категория льготы» выбрать одно из предлагаемых значений. На форме отобразится поле «Дата установки диагноза или проведения операции, пользователю необходимо заполнить данное поле. Поля групп «Период действия». «Период включения в регистр» заполнятся автоматически. Далее необходимо заполнить поля «Тип документа», «Дата выдачи», «Номер», «Серия» (при необходимости), «Выдавшая организация», «Адрес» (если адрес не заполнен в ОДП пациента).

5

После заполнения всех атрибутов формы или изменения необходимо нажать кнопку «ОК» в правом нижнем углу формы. Данные перенесутся в документ «Смена льготы».

**Внимание!** При добавлении льготы типа «Острые ССЗ» пациент должен состоять на диспансерном учете, если пациент не стоит на диспансерном учете, тогда система предложит создать документ. (рис. 5)

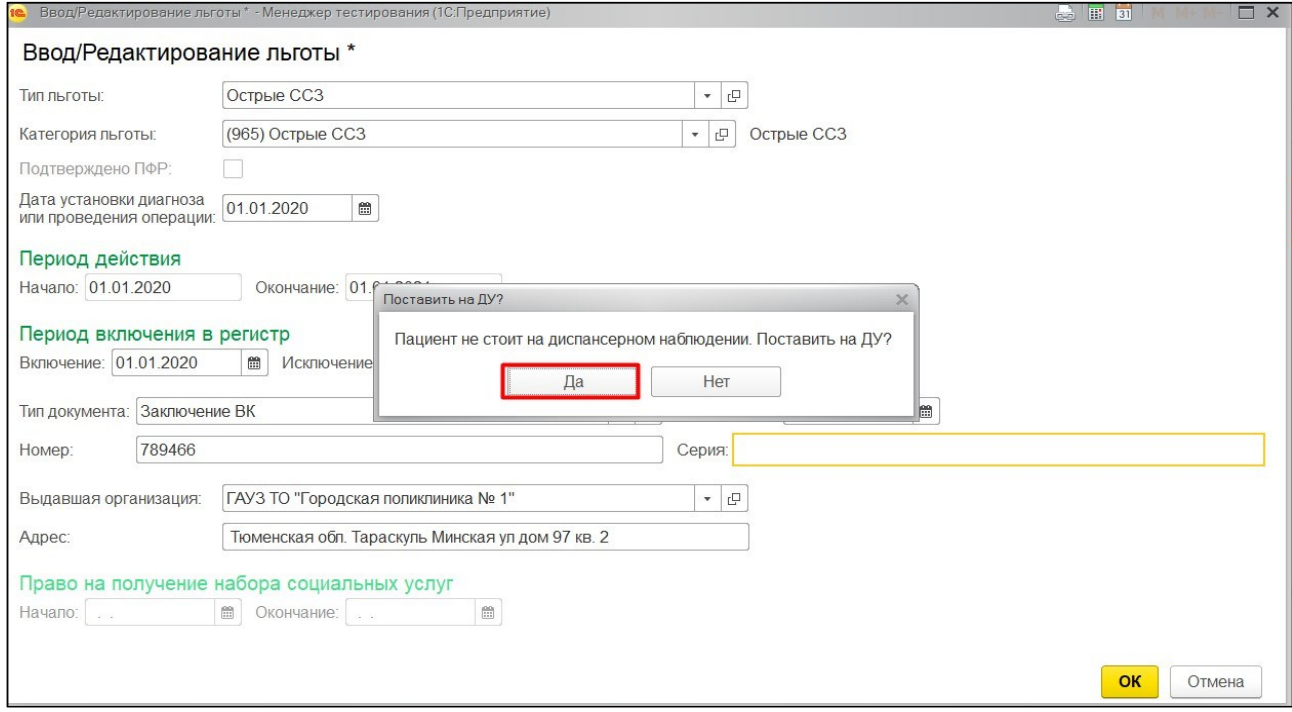

*Рисунок 5. Проверка на диспансерное наблюдение*

В документе можно удалить льготу, создать льготу путем копирования, для этого необходимо выделить льготу в списке одиночным кликом мыши, далее нажать кнопку либо «Удалить текущий элемент», либо «Добавить новый элемент копированием текущего» соответственно (рис. 6).

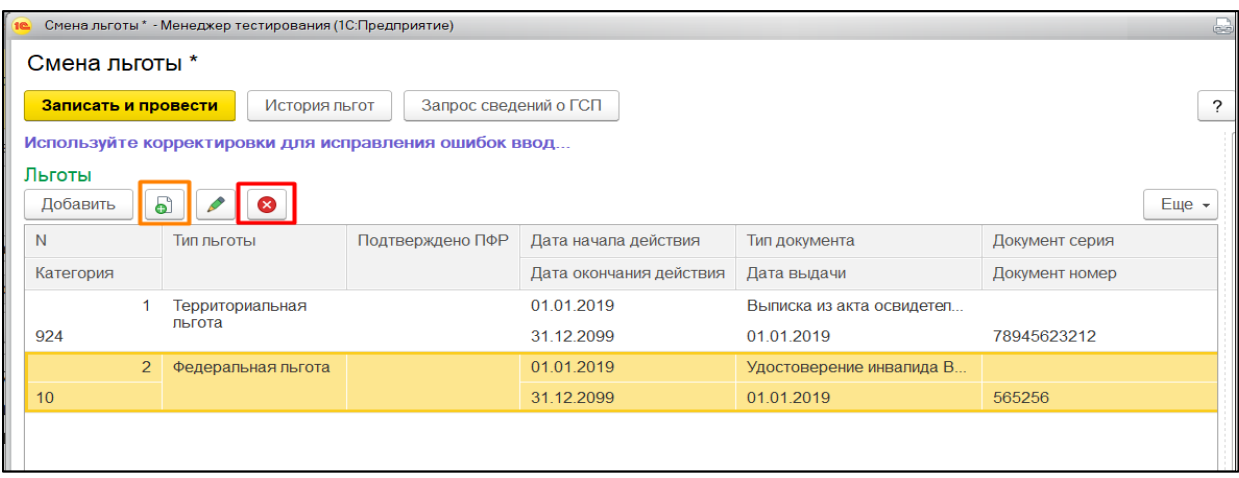

*Рисунок 6. Документ "Смена льготы". Создание путем копирования/ удаление льготы.*

Для сохранения всех изменений внесенных по льготам пациента, необходимо нажать кнопку «Записать и провести» (рис. 7).

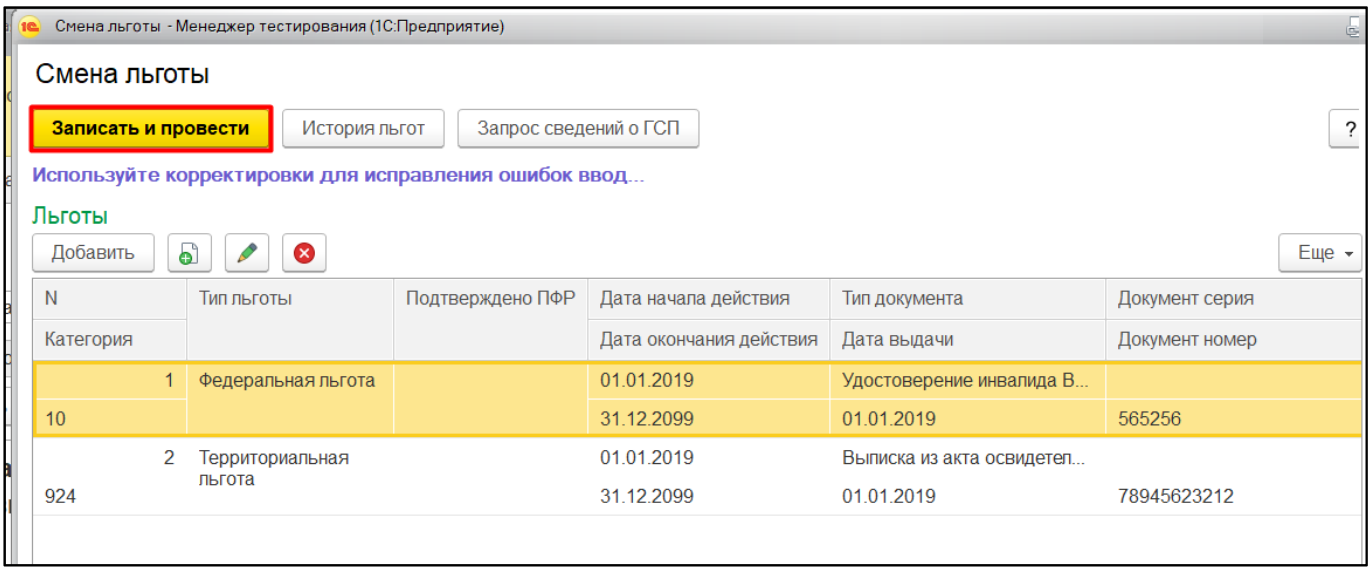

*Рисунок 7. Документ "Смена льготы". Сохранение данных.*

Форма документа «Смена льготы» закроется, данные сохранятся в Системе. Выписка рецептов для типов льгот «Беременные женщины», «Острые ССЗ» ничем не отличается от выписки рецептов по остальным льготам.

#### <span id="page-6-0"></span>**2.2Создание льготного рецепта из протокола осмотра специалиста**

При создании случая для пациента система предлагает выбрать шаблон медицинского документа, далее ШМД.Пользователю необходимо выбрать «Протокол осмотра специалиста» (рис. 8).

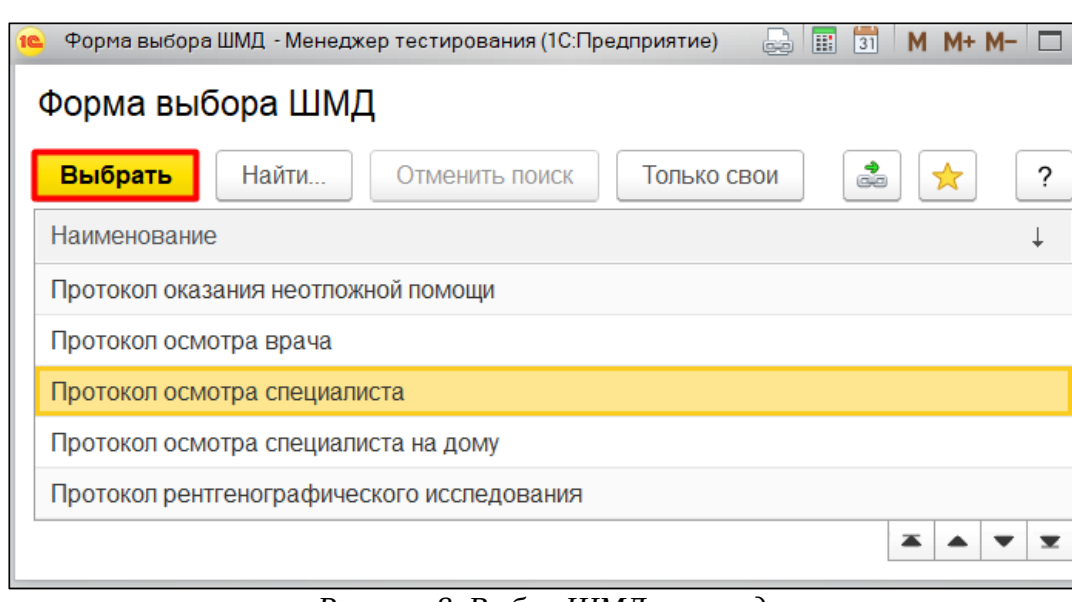

*Рисунок 8. Выбор ШМД при создании случая.*

Откроется форма заполнения протокола. На форме протокола пользователю необходимо перейти на вкладку «ЛЛО» (рис. 9).

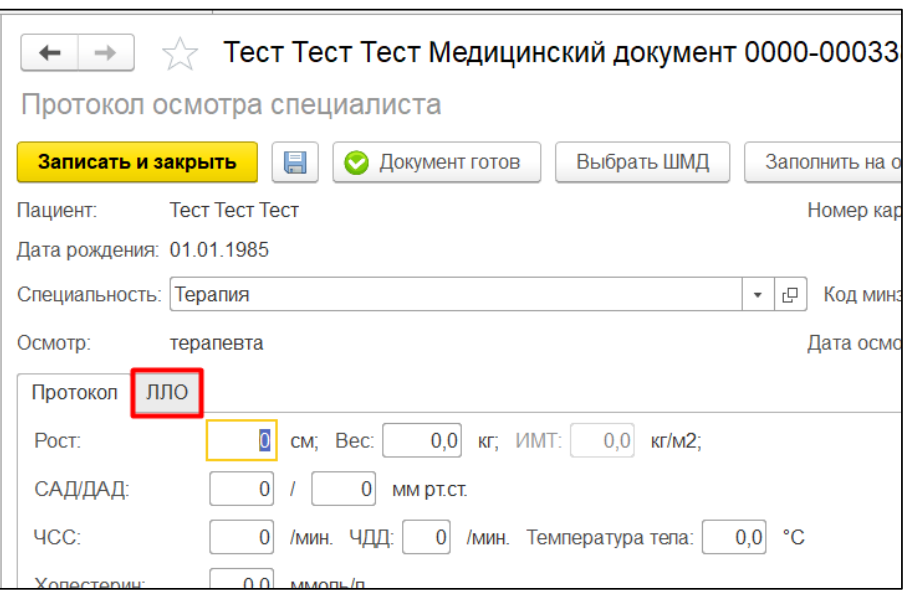

*Рисунок 9. Переход на вкладку ЛЛО.*

На вкладке можно автоматически заполнить табличную часть льготными рецептами, созданными врачом за дату создания протокола. Для этого необходимо нажать на кнопку «Заполнить рецептами врача» (рис. 10).

**Внимание!** По кнопке «Заполнить рецептами врача» система отбирает только рецепты в статусе «Выписан».

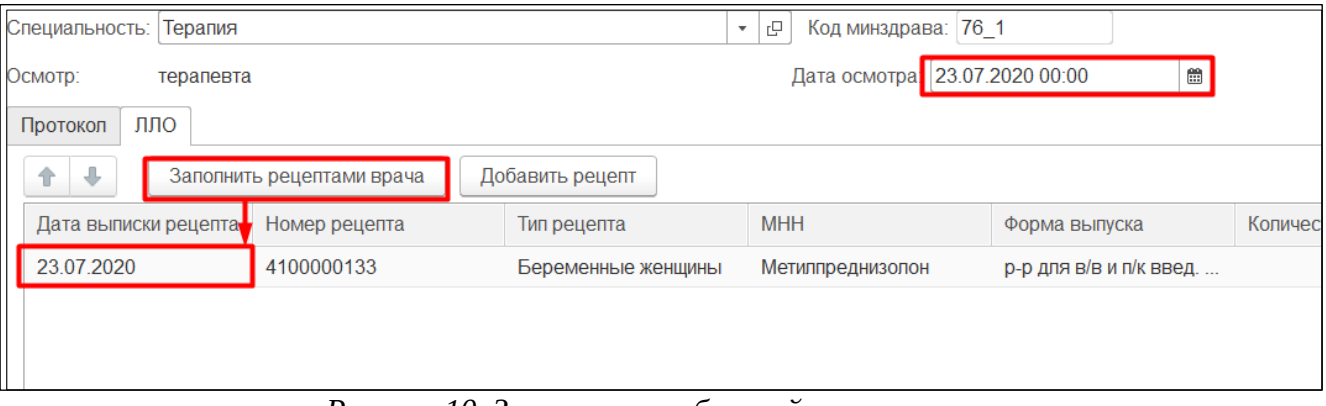

*Рисунок 10. Заполнение табличной части автоматически.*

Если врач еще не создал рецепт для пациента, тогда он может создать его непосредственно из протокола. Для этого необходимо нажать последовательно на кнопки «Добавить рецепт», «Создать» (рис. 11).

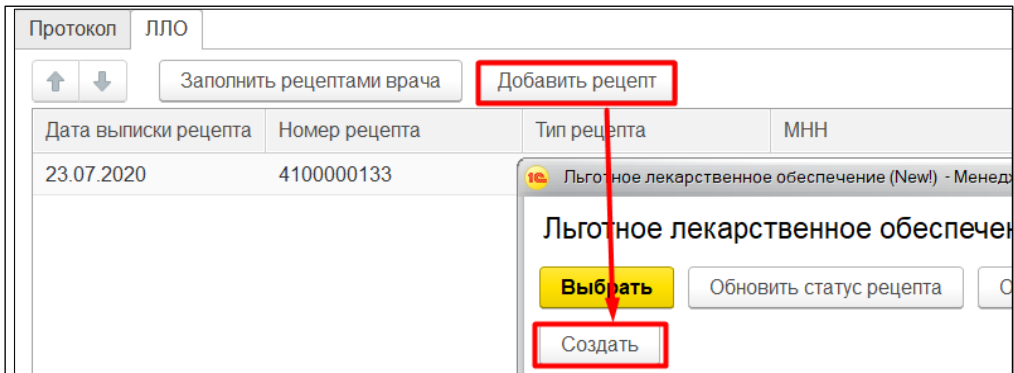

*Рисунок 11. Создание рецепта из протокола осмотра пациента.*

Откроется форма создания рецепта (рис. 12).

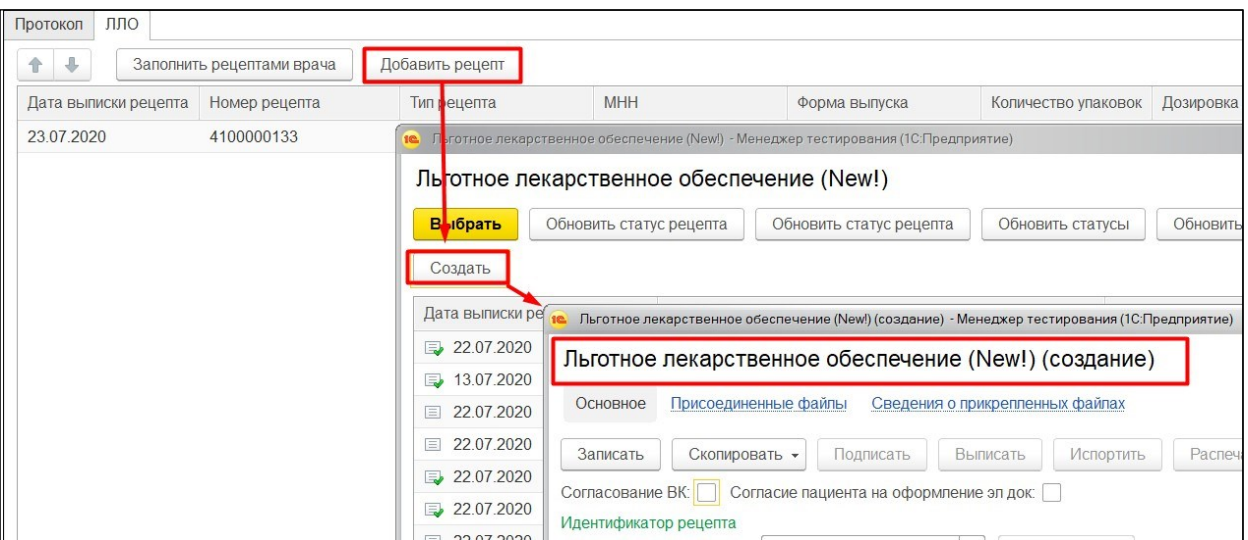

*Рисунок 12. Создание рецепта.*

После создания рецепта необходимо выбрать его в табличной части формы выбора рецепта.

## <span id="page-8-0"></span>**2.3Формирование согласия на оформление рецептов в форме электронных документов, подписанных ЭП**

На форме выписки льготного электронного рецепта можно оформить согласие на оформление рецептов в форме электронного документа для пациента. Для этого необходимо на форме отметить флаг «Согласие пациента на оформление эл док», на форме станет доступна кнопка «Печать согласия на оформление рецепта в форме ЭД». Перед печатью согласия необходимо записать рецепт, нажав на соответствующую кнопку «Записать». Далее можно распечатать согласие как непосредственно на пациента, так и на его представителя (рис. 13).

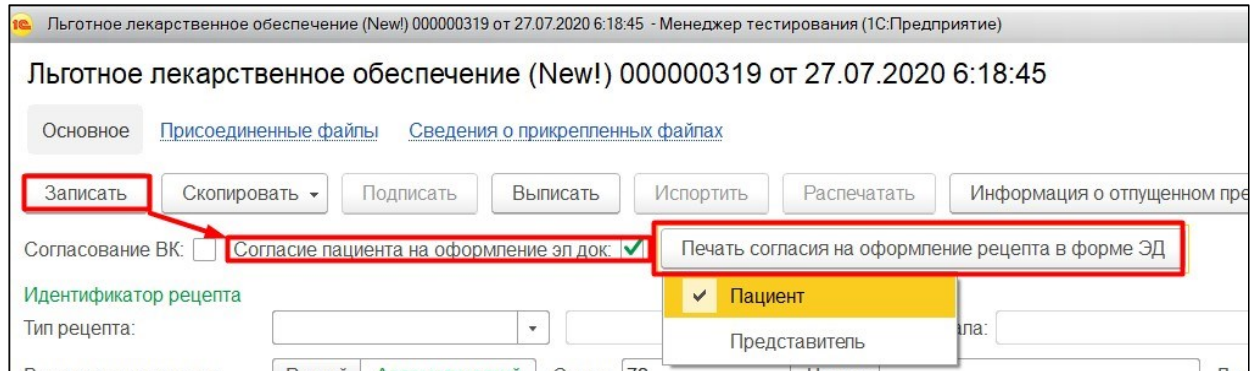

*Рисунок 13. Оформление согласия для пациента на оформление рецептов в форме ЭД.*

В Системе откроются два окна:

1. «Печать документов», с заполненной на пациента печатной формой согласия или отказа от видов медицинских вмешательств, нажав на кнопку «Печать» можно распечатать документ и/или закрыть форму (рис. 14).

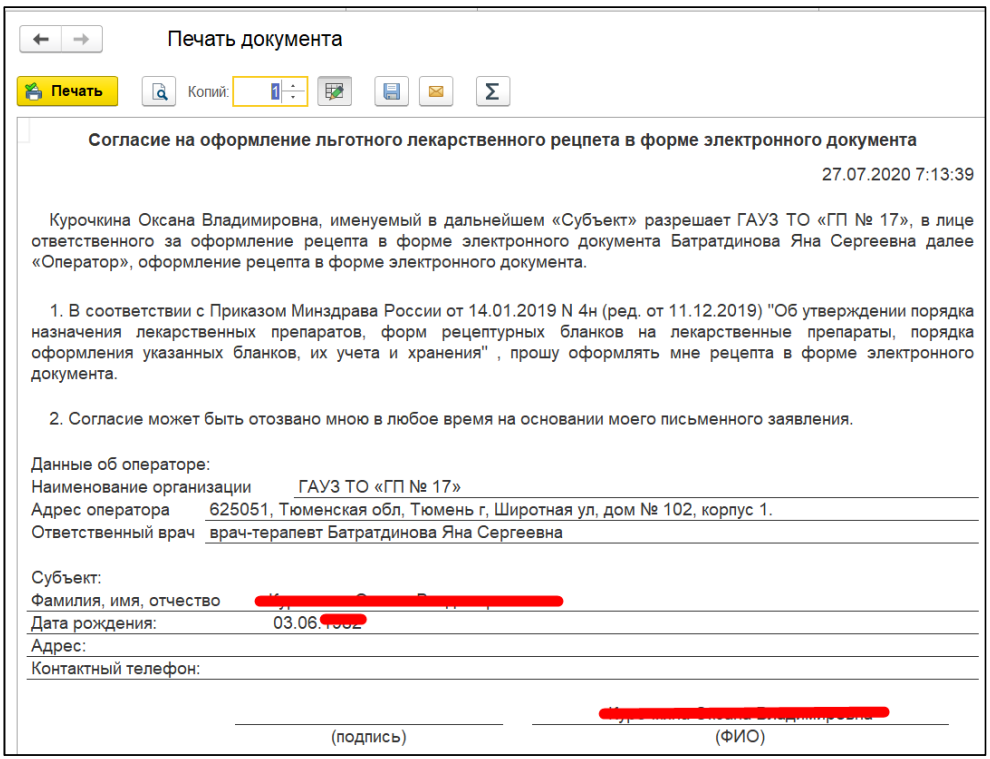

*Рисунок 14. Печатная форма согласия на оформления льготного лекарственного* 

*рецепта в форме электронного документа*

### <span id="page-9-0"></span>**2.4Изменения на форме выписки льготного рецепта**

Флаг «Согласование ВК» стало доступным для установки. Данная функция реализована для ручного принудительного направления рецепта на врачебную комиссию, далее ВК. Пользователь может установить флаг, после чего на форме появится поле для выбора «Медицинского рабочего места» (рис. 17).

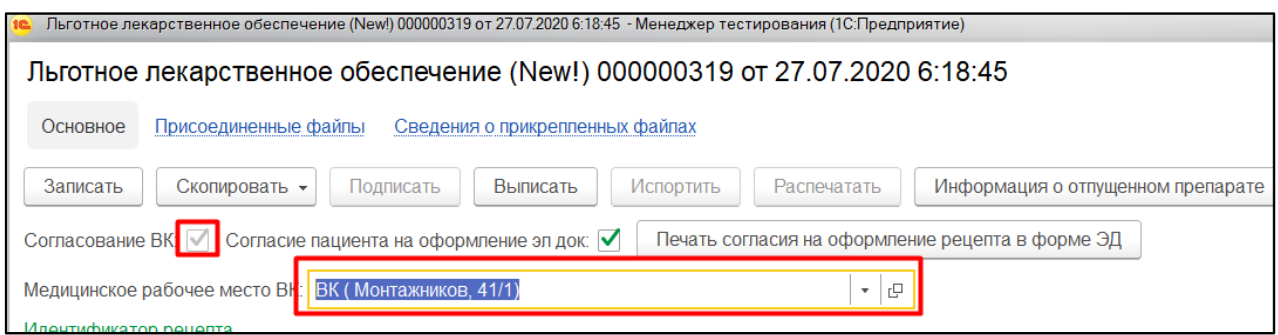

*Рисунок 17. Принудительное направление рецепта на ВК.*

**Внимание!** После установки флага снять его нельзя, так как флаг устанавливается также при осуществлении проверок системой.

Реализована возможность указать схему применения инсулинов и других препаратов, в случае, если единица на один прием отличается, например, инсулин растворимый 3 раза в день – 14 -18-12 ед, 14 ЕД утром, 18 ЕД обед, 12 ЕД вечер, метформин 1000 мг 1 таб утром и 2 таблетки вечером, дигоксин по 0,5 таблетки 5 дней в неделю и т.д.. Для этого пользователю необходимо нажать на кнопку «Указать схему дозирования», далее на форме подтверждения нажать «Да». Табличная часть станет доступной для ввода нескольких схем применения лекарственного препарата. Для выше представленного примера инсулина растворимого табличную часть необходимо заполнить как представлено на рис 18.

| <b>SIGNA</b><br>cito:  |               | Вид лекарственного назначения: | Формальный              | Ситуационный  |                      | Указать схему дозирования |                     |                    |                |       |
|------------------------|---------------|--------------------------------|-------------------------|---------------|----------------------|---------------------------|---------------------|--------------------|----------------|-------|
| Кол-во ед. на 1 приём: | $0,00$ $\Box$ | Ед. измерения:<br><b>ME</b>    | Кратность приёма:<br>c. | $0,00$ $\Box$ | Кратность<br>приема: | Способ применения:        | $\sim$              | Порядок<br>приема: | $\sim$         |       |
| Добавить               | ⊕<br>⇑        |                                |                         |               |                      |                           |                     |                    |                | Еще - |
| N                      |               | Кол-во ед. на 1 приём          | Единица назначения      |               | Кратность приёма     | Кратность приема          |                     | Способ применения  | Порядок приема |       |
|                        |               | 14.00                          | <b>ME</b>               |               | 1.00                 | РАЗ(А) В ДЕНЬ             | <b>ИНЪ</b> ЕКЦИОННО |                    | <b>YTPOM</b>   |       |
| $\overline{2}$         |               | 18,00                          | <b>ME</b>               |               | 1,00                 | РАЗ(А) В ДЕНЬ             | инъекционно         |                    | ДНЕМ           |       |
| 3                      |               | 12,00                          | <b>ME</b>               |               | 1,00                 | РАЗ(А) В ДЕНЬ             | <b>ИНЪЕКЦИОННО</b>  |                    | <b>BEYEPOM</b> |       |

*Рисунок 18. Указание схем дозирования*

### <span id="page-10-0"></span>**2.5Оформление рецептов по формам №107-1/у и №107-1/у-НП**

Для выписки рецептов по формам №107-1/у и №107-1/у-НП необходимо создать пациенту случай и выбрать ШМД. Выделив медицинский документ в списке случаев пользователю необходимо нажать кнопку «Лекарственные назначения» (рис. 19).

| АРМ Врача: Пациент - Тест Тест Тест 35 лет (01.01.1985) М. Время начала приема:                                                                                         |                                 |                                                   |
|----------------------------------------------------------------------------------------------------|---------------------------------|---------------------------------------------------|
| Исполнители: Батратдинова Яна Сергеевна                                                                                                    | CML<br>$\ddotsc$                | 凸<br>Дата приема: 23<br>$\boldsymbol{\mathrm{v}}$ |
| Приемы<br>Общие документы<br>Список пациентов<br>Медицинская карта                                                                                                    | Диспансеризация<br>Текущие дела |                                                   |
| 冗<br>$\bullet$<br>Просмотр документа<br>т<br>毛                                                                                                    | J)                              | Санаторно курортная кар                           |
| $\overline{\mathsf{AB}_\mathsf{C}}$<br>$\overline{\mathsf{A}}\overline{\mathsf{B}}\overline{\mathsf{C}}$<br>C<br>$^{\circledR}$<br>Изменить случа<br>Изменить посещение | Закрыть случай                  | Прикрепить МД в другой случай                     |
| Статус и вид документа                                                                                                    | Дата приема                     | Основной исполнитель                              |
| ⊙ 203809019 от 23.07.20, Амбулаторный сл <mark>ичай</mark>                                                                                                    | Дата карты:                     | 23.07.2020 -                                      |
| (√)Готов, Протокол заседания врачебной комиссии                                                                                                    | 23.07.2020                      | Тимирова Лариса Рафаилов                          |
| Не готов, Медицинский документ                                                                                                    | 23.07.2020                      | Батратдинова Яна Сергеевн                         |
| $\odot$ 203808992 от 28.05.20, Амбулаторный случай                                                                                                    | Дата карты:                     | 28.05.2020 -                                      |

*Рисунок 19. Лекарственные назначения.*

Откроется форма создания рецептов по формам №107-1/у и №107-1/у-НП (рис. 20).

|          | Создать рецепты по формам 107 | $\mathbf{G}$ |                   |               |                 |
|----------|-------------------------------|--------------|-------------------|---------------|-----------------|
| • Подбор | ₩ Подбор НП                   | ð<br>E       | ⊜<br>$E_{\alpha}$ | A<br>Печать - |                 |
| Препарат |                               |              |                   | HП            | Срок действия/п |

*Рисунок 20. Форма создания рецептов по формам №107-1/у и №107-1/у-НП.*

Для выбора номенклатуры для рецептов по форме №107-1/у необходимо нажать кнопку «Подбор». Для выбора номенклатуры для рецептов по форме №107-1/у-НП необходимо нажать кнопку «Подбор НП». Откроется форма подбора номенклатуры (рис. 21).

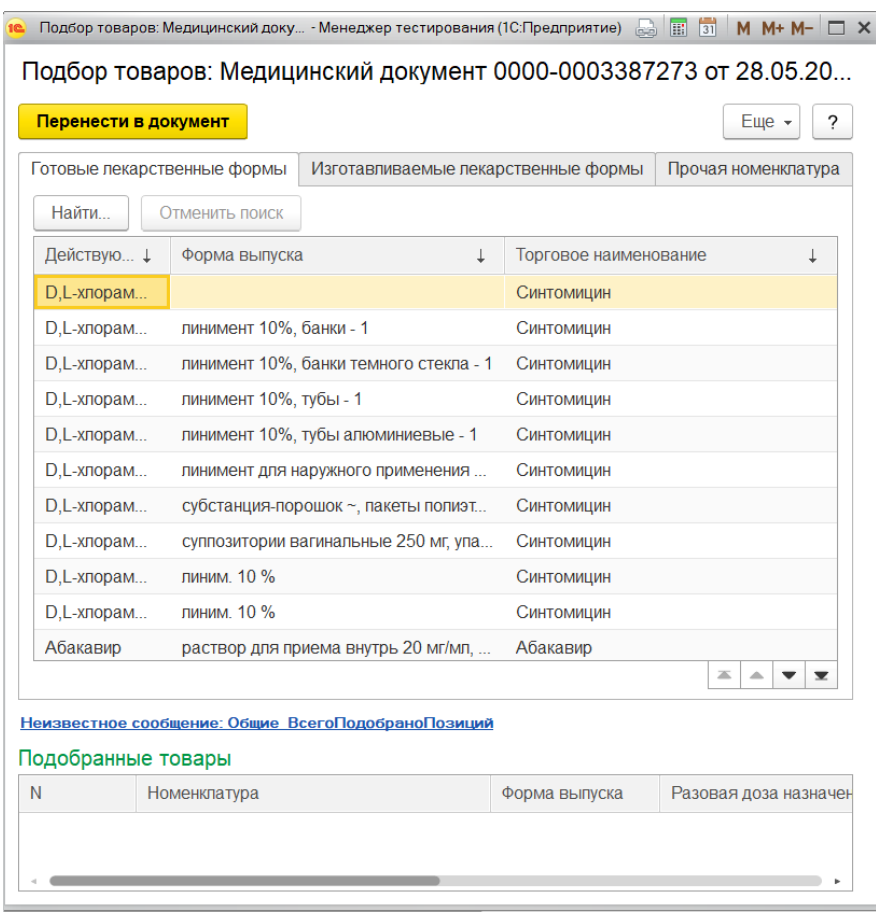

*Рисунок 21. Форма подбора номенклатуры.*

На форме подбора необходимо двойным кликов выбрать номенклатуры. Откроется форма для ввода signa. Необходимо заполнить поля и нажать кнопку «Ок» (рис. 22).

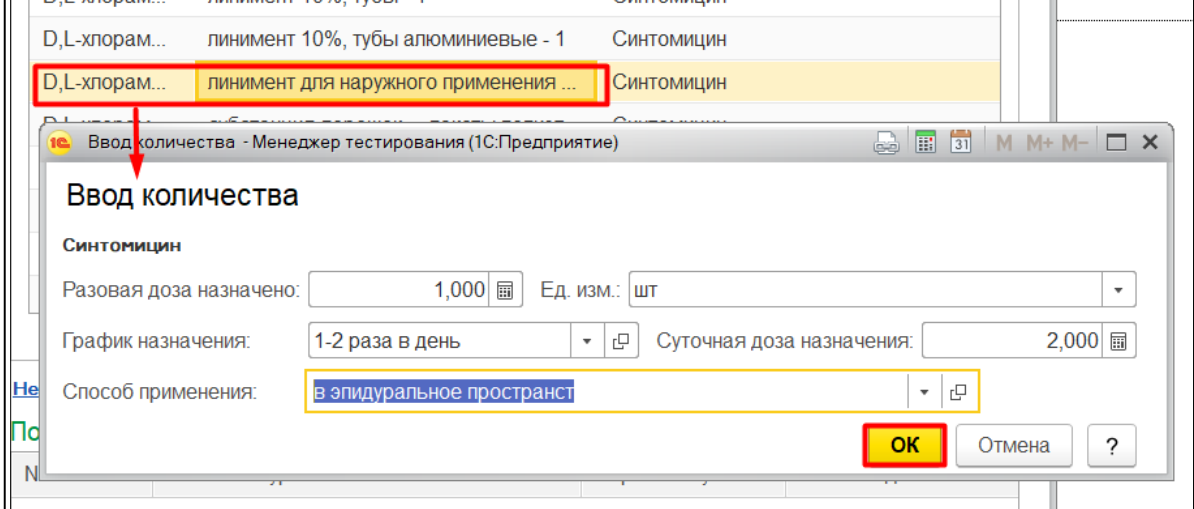

*Рисунок 22. Выбор номенклатуры и ввод signa*

Выбранная номенклатура перенесется в корзину (рис. 23).

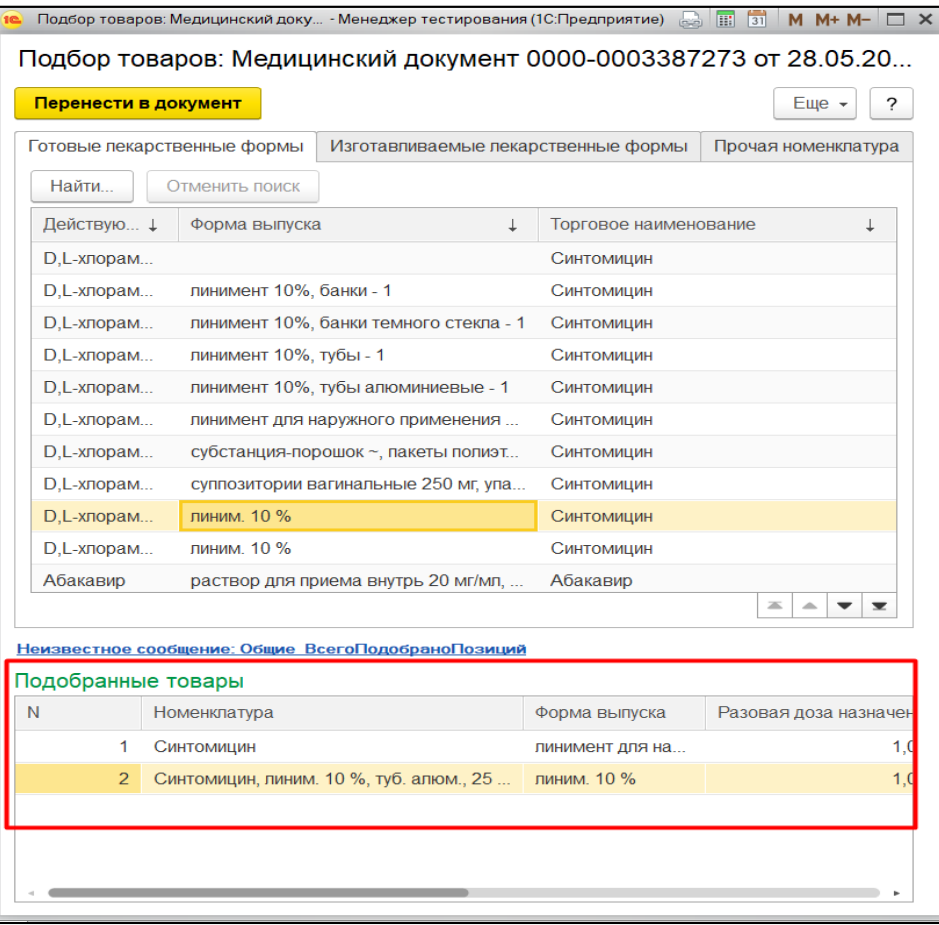

*Рисунок 23. Подобранные товары.*

Повторить данные действия для стольких номенклатур, сколько необходимо выписать. После необходимо нажать кнопку «Перенести в документ» (рис. 24).

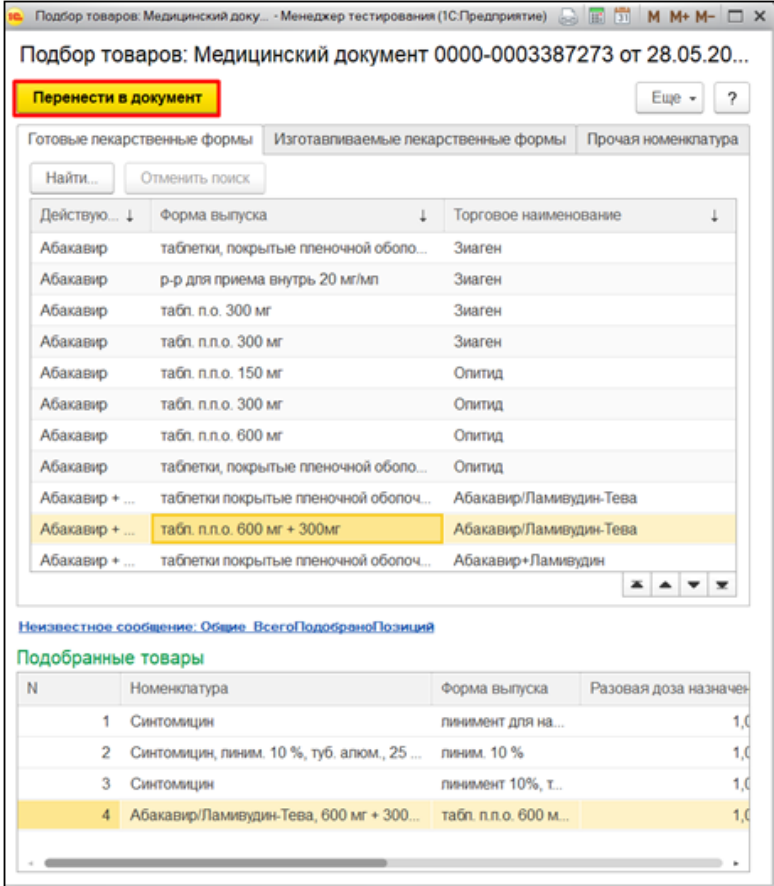

*Рисунок 24. Перенос подобранной номенклатуры.*

Выбранная номенклатура перенесется на форму создания. Номенклатура сразу будет сгруппирована по три. Номенклатуру можно перемещать между рецептами с помощью соответствующих кнопок (рис. 25).

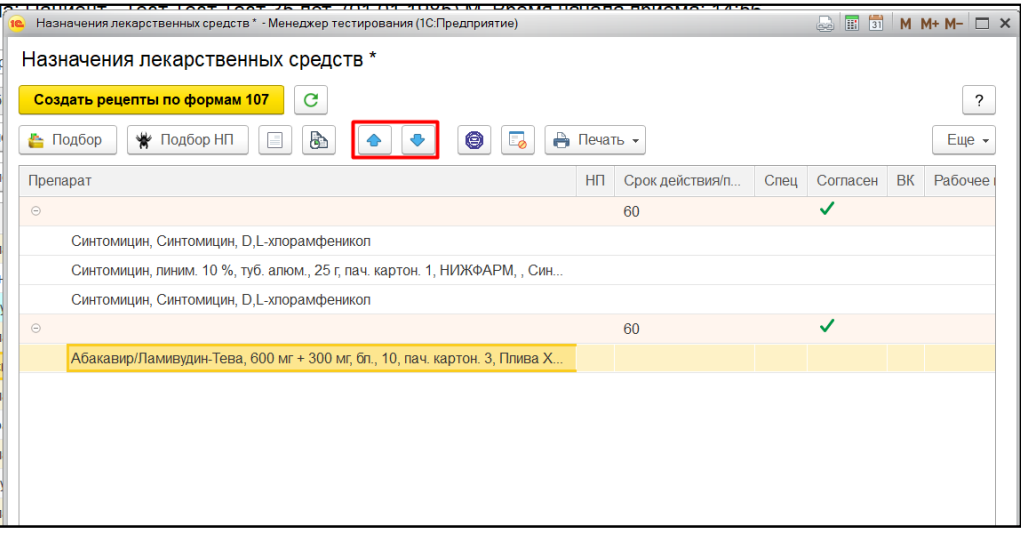

*Рисунок 25. Перемещение номенклатуры*

При переносе номенклатуры, подобранной на форме «Подбор НП» номенклатура распределяется по одной на рецепт (рис. 26).

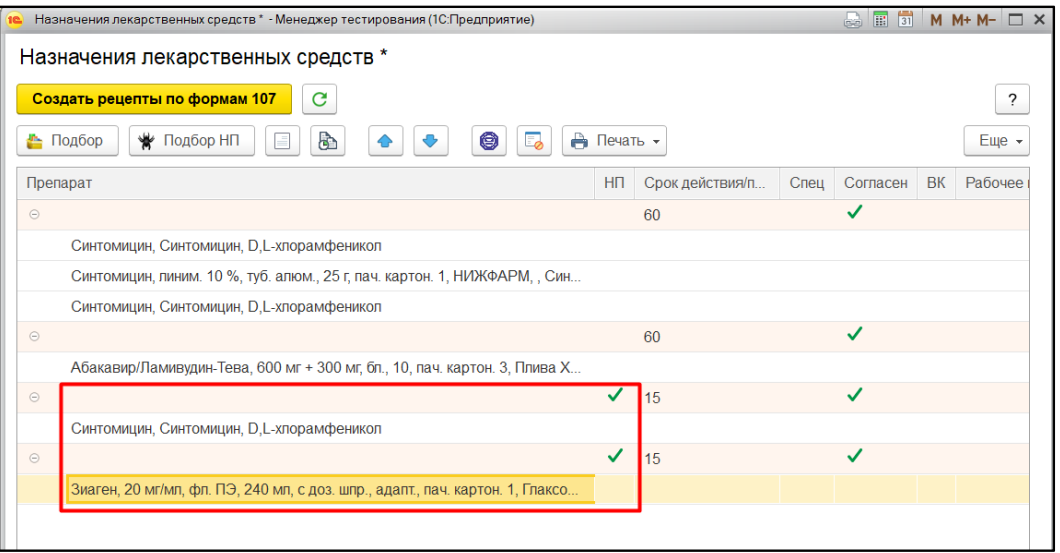

*Рисунок 26. Группировка номенклатуры НП.*

Для заполнения параметров для отдельно взятого рецепта необходимо выделить одну из номенклатур рецепта и нажать кнопку «Настроить параметры рецепта». Откроется форма ввода параметров рецепта (рис. 27).

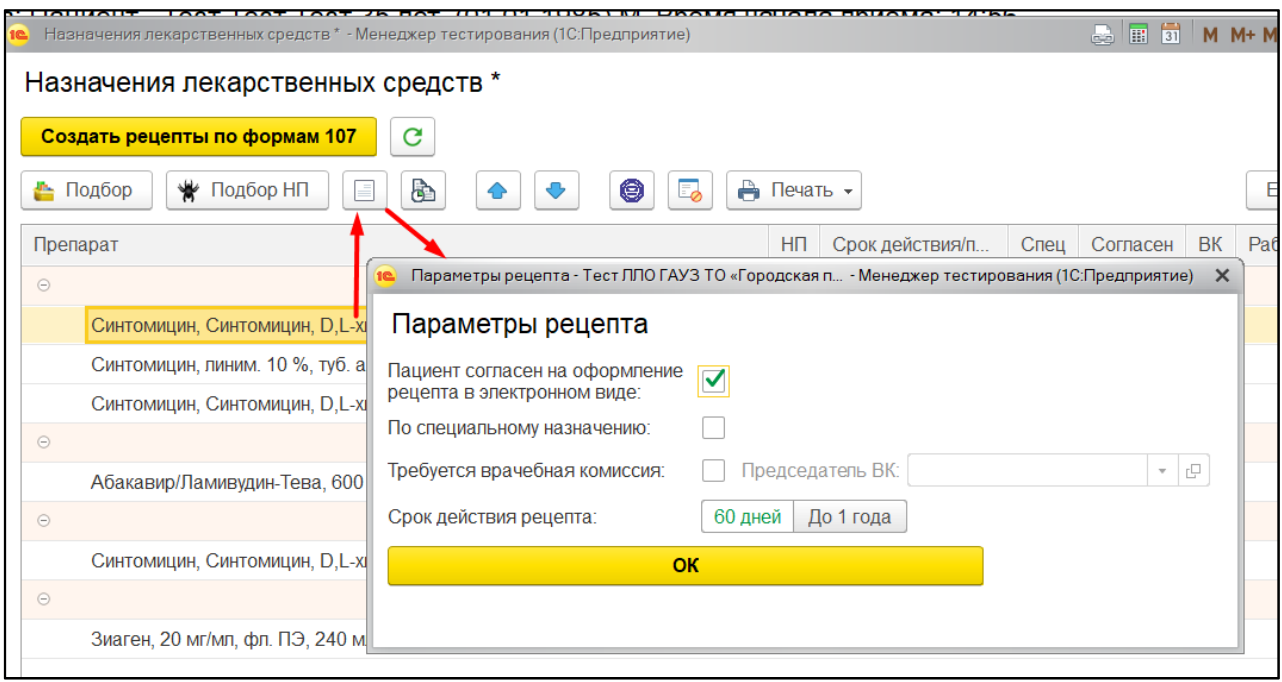

*Рисунок 27. Ввод параметров рецепта.*

Необходимо выделить нужные флаги, внести срок действия и нажать кнопку «Ок».

**Внимание!** Флаг согласия для пациента сохраняется с предыдущего уже вписанного рецепта. Если происходит первая для пациента выписка, при этом создается сразу несколько рецептов. Для сохранения отметки необходимо установить флаг во всех выписываемых рецептах. Для рецептов по форме №107-1/у-НП изменить срок действия нельзя.

Далее для номенклатур необходимо определить, в какой период нужно принимать препарат. Для этого нужно выделить номенклатуру (выделить можно все номенклатуры во всех рецептах) и нажать кнопку «Назначить период». Откроется форма для установки периода. На форме необходимо выделить даты с какой и по какую необходимо принимать препарат и нажать кнопку «Применить только к выделенным» или «Применить для всех» (применяется для всех номенклатур рецепта) (рис. 28).

|           | G<br>Создать рецепты по формам 107<br>b<br>₩ Подбор НП<br>• Подбор |                          |                |                |                |    |                         | Выбор периода - Менеджер тестирования (1С:Предприятие) |                 |           |                          |    |    |                | ?<br>$\bigcirc$ $\mathbb{E}$ 31 M M+ M- $\Box$ X |
|-----------|--------------------------------------------------------------------|--------------------------|----------------|----------------|----------------|----|-------------------------|--------------------------------------------------------|-----------------|-----------|--------------------------|----|----|----------------|--------------------------------------------------|
|           | Препарат                                                           | Выбор периода            |                |                |                |    |                         |                                                        |                 |           |                          |    |    |                |                                                  |
| $\odot$   |                                                                    |                          |                |                |                |    | 27.07.2020 - 29.07.2020 |                                                        |                 |           |                          |    |    |                |                                                  |
|           | Синтомицин, Синтомицин, D,L-хлорамфени                             | Дата начала:             |                |                |                |    |                         |                                                        | Дата окончания: |           |                          |    |    |                |                                                  |
|           | Синтомицин, линим. 10 %, туб. алюм., 25 г, г                       | 2020                     |                | Июль           |                |    | ≺                       | $\rightarrow$                                          | 2020            |           | Июль                     |    |    | ≺              | ≻                                                |
|           | Синтомицин, Синтомицин, D,L-хлорамфени                             | Пн                       | <b>BT</b>      | C <sub>D</sub> | ЧT             | Пт | C <sub>6</sub>          | Bc                                                     | Пн              | <b>BT</b> | C <sub>D</sub>           | Чт | Пт | C <sub>6</sub> | <b>Bc</b>                                        |
| $\odot$   |                                                                    | 29                       | 30             | 1              | $\overline{2}$ | 3  | 4                       | 5                                                      | 29              | 30        | 1                        | 2  | 3  | 4              | 5                                                |
|           | Абакавир/Ламивудин-Тева, 600 мг + 300 м                            | 6                        | $\overline{7}$ | 8              | 9              | 10 | 11                      | 12                                                     | 6               | 7         | 8                        | 9  | 10 | 11             | 12                                               |
| $\ominus$ |                                                                    | 13                       | 14             | 15             | 16             | 17 | 18                      | 19                                                     | 13              | 14        | 15                       | 16 | 17 | 18             | 19                                               |
|           | Синтомицин, Синтомицин, D,L-хлорамфен                              | 20                       | 21             | 22             | 23             | 24 | 25                      | 26                                                     | 20              | 21        | 22                       | 23 | 24 | 25             | 26                                               |
| $\odot$   |                                                                    | 27                       | 28             | 29             | 30             | 31 |                         | $\overline{a}$                                         | 27              | 28        | 29                       | 30 | 31 | 1              | 2                                                |
|           | Зиаген, 20 мг/мл, фл. ПЭ, 240 мл, с доз. ш                         | 3                        | $\overline{4}$ | 5              | 6              | 7  | 8                       | 9                                                      | 3               |           | 5                        | 6  | 7  | 8              | 9                                                |
|           |                                                                    | Сегодня, 27 июля 2020 г. |                |                |                |    |                         |                                                        |                 |           | Сегодня, 27 июля 2020 г. |    |    |                |                                                  |

*Рисунок 28. Установка периода.*

Для номенклатур также необходимо заполнить обязательное поле «Дозировка». Для некоторых номенклатур можно заполнить так же и другие параметры, например, параметр cito (рис. 29).

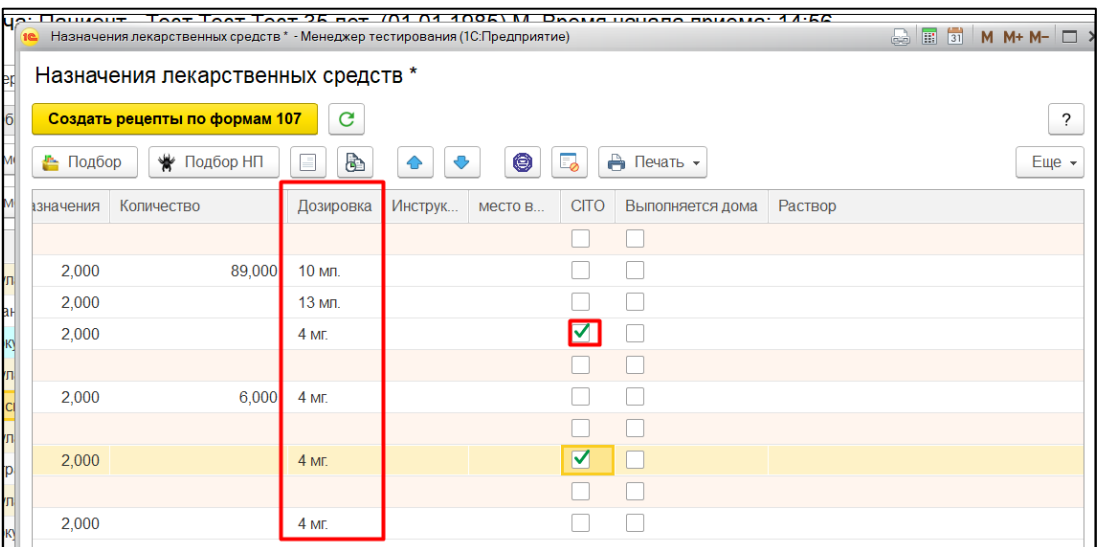

*Рисунок 29. Ввод параметров номенклатуры*

Для создания рецептов необходимо нажать кнопку «Создать рецепты по формам 107». Если одновременно выписывается 5 и более номенклатур для пациента в сутки или 10 и более в течение месяца, тогда система откроет окно для выбора медицинского рабочего места председателя ВК. Необходимо выбрать медицинское рабочее место и нажать «Ок». Флаг и медицинское рабочее место проставится для всех рецептов (рис. 30).

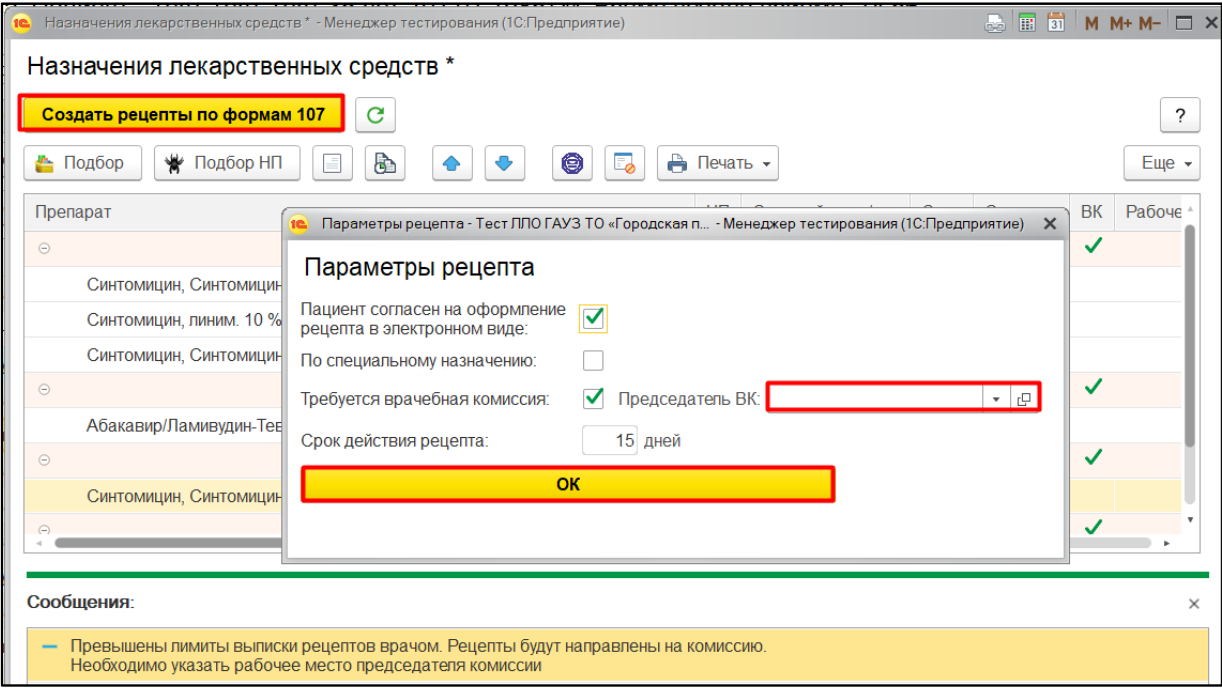

*Рисунок 30. Ввод медицинского рабочего места для рецептов.*

Если проверки сработали, тогда после установки медицинского рабочего места, необходимо еще раз нажать кнопку «Создать рецепты по формам 107». После чего рецептам присвоятся номера, даты выписки, статус либо «Выписан», либо «Требуется ВК», станет возможна печать рецептов (рис. 31).

| 16 Назначения лекарственных средств - Менеджер тестирования (1С:Предприятие)  |              |                    |      |          |    |                      | $\infty$ $\overline{11}$ 31 | $M + M - \square$ X |
|-------------------------------------------------------------------------------|--------------|--------------------|------|----------|----|----------------------|-----------------------------|---------------------|
| Назначения лекарственных средств                                              |              |                    |      |          |    |                      |                             |                     |
| Создать рецепты по формам 107<br>C                                            |              |                    |      |          |    |                      |                             | ?                   |
| • Подбор НП<br>0<br>Ò<br>≞ Подбор                                             | А Печать -   |                    |      |          |    |                      |                             | Еще $\star$         |
| Препарат                                                                      | HП           | Срок действия/п    | Спец | Согласен | BK | Рабочее место предс  | CTATVC                      | $\bullet$           |
| Рецепт по форме 107 000000021 от 27.07.2020 8:45:36                           |              | 60                 |      |          | ✓  | Тимирова Л.Р. предсе | Требуется ВК                |                     |
| Синтомицин, Синтомицин, D,L-хлорамфеникол                                     |              | 27.07.2020 - 31.0. |      |          |    |                      |                             |                     |
| Синтомицин, линим. 10 %, туб. алюм., 25 г, пач. картон. 1, НИЖФАРМ, , Син     |              | 27 07 2020 - 31 0  |      |          |    |                      |                             |                     |
| Синтомицин, Синтомицин, D,L-хлорамфеникол                                     |              | 27.07.2020 - 31.0  |      |          |    |                      |                             |                     |
| © Рецепт по форме 107 000000022 от 27.07.2020 8:45:36                         |              | 70                 |      |          | ✓  | Тимирова Л.Р. предсе | Требуется ВК                |                     |
| Абакавир/Ламивудин-Тева, 600 мг + 300 мг, бл., 10, пач. картон. 3, Плива Х    |              | 27.07.2020 - 29.0  |      |          |    |                      |                             |                     |
| © Рецепт по форме 107 000000023 от 27.07.2020 8:45:36                         | $\checkmark$ | 15                 |      |          | ✓  | Тимирова Л.Р. предсе | Требуется ВК                |                     |
| Синтомицин, Синтомицин, D,L-хлорамфеникол                                     |              | 27.07.2020 - 29.0  |      |          |    |                      |                             |                     |
| © Рецепт по форме 107 000000024 от 27.07.2020 8:45:36                         | $\checkmark$ | 15                 |      |          | ✓  | Тимирова Л.Р. предсе | Требуется ВК                |                     |
| Зиаген, 20 мг/мл, фл. ПЭ, 240 мл, с доз. шпр., адапт., пач. картон. 1, Глаксо |              | 27.07.2020 - 29.0. |      |          |    |                      |                             |                     |

*Рисунок 31. Создание рецептов*

Для печати рецептов или согласия пациента на оформление рецептов в форме электронных документов, необходимо нажать кнопку «Печать» и выбрать соответствующую форму (рис. 32).

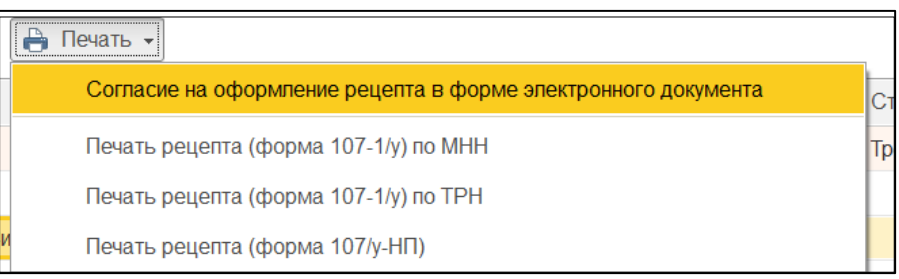

*Рисунок 32. Печать рецептов и согласия.*

Внимание! При нажатии на кнопку «Согласие на оформление рецепта в форме электронного документа». Откроется два окна: печатная форма согласия и документ «Сканированные медицинские документы» на создание.

Выделив один из рецептов или несколько, нажав на кнопку «Подписать», можно подписать рецепты (рис. 33).

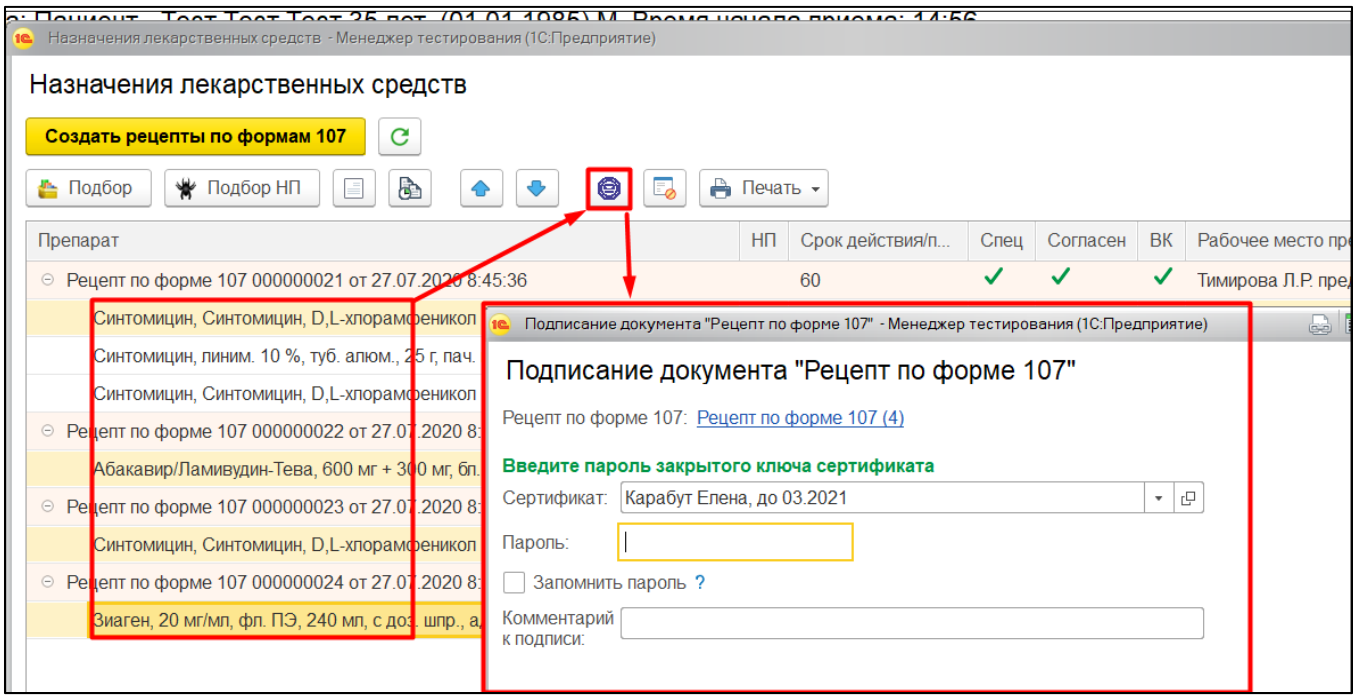

*Рисунок 33. Подпись рецептов.*

При нажатии на отмену на форме выбора сертификата откроется окно для складывания рецептов в отложенное подписание (рис. 34).

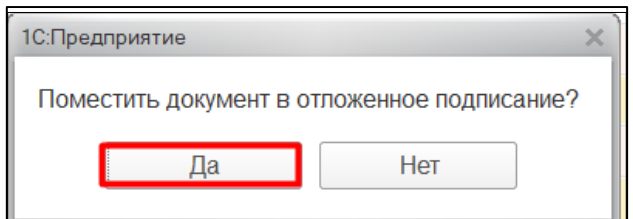

*Рисунок 34. Складывание рецептов в отложенное подписание*

## <span id="page-17-0"></span>**2.6Оформление рецепта по формам №107-1/у и №107-1/у-НП в стационаре**

Для оформления рецептов по формам №107-1/у и №107-1/у-НП в стационаре пользователю необходимо перейти в подсистему «Отделение», далее «Пациенты отделения» (рис. 35).

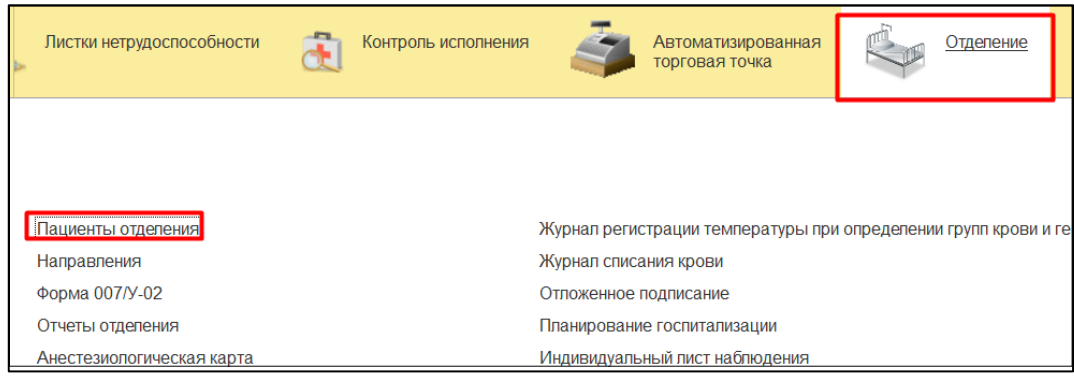

*Рисунок 35. Переход в "Пациенты отделения".*

Откроется форма пациентов отделения.

Если у пациента есть документ «Выписной эпикриз», тогда выделив пациента необходимо нажать кнопку «Назначения», далее «Рецепты по форме 107-1/у» (рис. 36).

| Пациенты отделения      | Переведенные     | Выписанные      | Назначенные услуги | Пациенты по назначениям   |            | На доработку |                         | На повторный контроль                   | Новорожденные |      |
|-------------------------|------------------|-----------------|--------------------|---------------------------|------------|--------------|-------------------------|-----------------------------------------|---------------|------|
| Найти<br>Отменить поиск | R                | 御               | Сведения           | Просмотр ЭМК<br>$x - z$   |            | Назначения - |                         | C <sub>T</sub> C C <sub>D</sub>         | МД Пациента   | ЦЭМИ |
| Палата                  | Статус С Пациент |                 | Возраст            | Медицинская кар Ист. фин. |            |              | Назначение услуг        |                                         |               |      |
|                         |                  | Алексейцев Алек |                    | 50. лет 48000026092523 о  | OMC        |              |                         | Лекарственные назначения                |               |      |
|                         |                  | Альфанов Серге  |                    | 36 Per 48000026002321 o   | <b>OMC</b> |              |                         |                                         |               |      |
|                         |                  | Анохин Николай  |                    | 56. лет 48000026002319 о  | <b>OMC</b> |              |                         | Назначения сильнодействующих препаратов |               |      |
|                         |                  | Апшанова Гузель |                    | 32. лет 48000026002341 о  | OMC.       |              | Капельный лист          |                                         |               |      |
|                         |                  | Битюкова Ирина  |                    | 44. лет 48000026002332 о  | <b>OMC</b> |              |                         |                                         |               |      |
|                         |                  | Болгова Тамара  |                    | 67. лет 48000026002362 о  | <b>OMC</b> |              | Перевязочный лист       |                                         |               |      |
|                         |                  | Бондарь Тамара  |                    | 76. лет 48000026002375 о  | <b>OMC</b> |              |                         | Лист индивидуального ухода              |               |      |
|                         |                  | Григорьева Лиди |                    | 78. лет 48000026002328 о  | OMC        |              |                         |                                         |               |      |
|                         |                  | Грушоновицкая Л |                    | 62. лет 48000026002336 о  | <b>OMC</b> |              | Рецепты по форме 107/у  |                                         |               |      |
|                         |                  | Гулькин Владими |                    | 63. лет 48000026002305 о  | <b>OMC</b> |              |                         | Создать заявку на компоненты крови      |               |      |
|                         |                  | Данилов Алексан |                    | 57 лет 48000026002324 о   | <b>OMC</b> |              |                         |                                         |               |      |
|                         |                  | Дмитриева Лари  | 71. лет            | 48000026002330 o          | <b>OMC</b> |              | Заявка на возврат крови |                                         |               |      |
|                         |                  | Доценко Кристин |                    | 33 лет 48000026002309 о   | OMC.       |              | Питание                 |                                         |               |      |
|                         |                  |                 |                    |                           |            |              |                         |                                         |               |      |

*Рисунок 36. Выписка рецептов по формам в стационаре №107-1/у и №107-1/у-НП.*

Далее выписка осуществляется так же, как и выписка в амбулаторном звене.

# <span id="page-18-0"></span>**2.7Согласование рецептов председателем ВК, выписанных по формам №107-1/у и №107-1/у-НП**

Председателю ВК необходимо перейти на вкладку «Текущие дела» в АРМ врача. Далее нажать на гиперссылку «Рецепты по формам 107, требующие согласование ВК» (рис. 37).

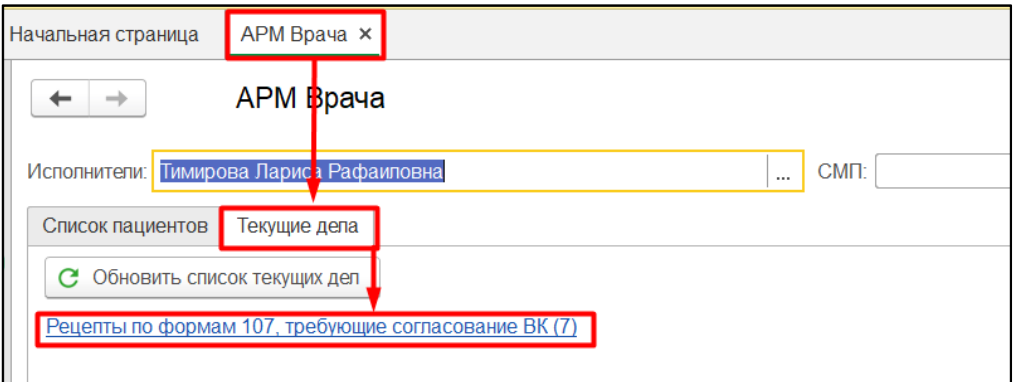

*Рисунок 37. Переход к согласованию рецептов.*

Откроется форма со списком рецептов, требующих согласования. Пользователю необходимо выделить один из рецептов, далее нажать последовательно на кнопки «Создать на основании», «Протокол заседания врачебной комиссии» (рис. 38).

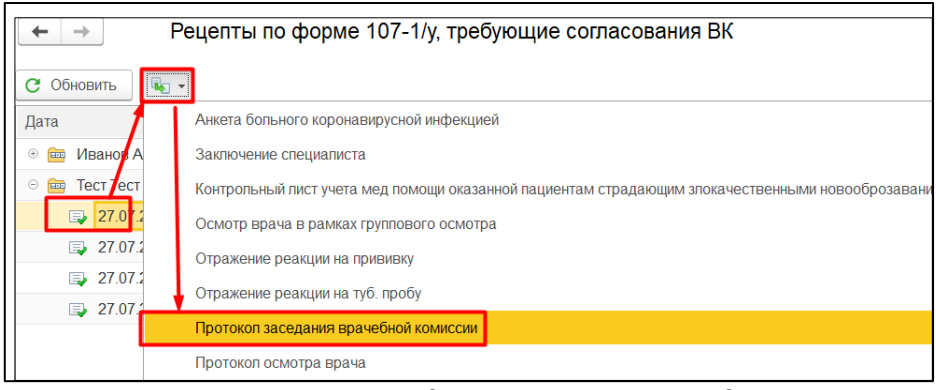

*Рисунок 38. Создание протокола заседания ВК.*

Откроется форма создания протокола заседания ВК. В ШМД добавлена табличная часть для отображения рецептов 107. В табличной части отображаются все

номенклатуры рецептов. Статусы рецептов по умолчанию «Выписан», председатель ВК может изменить статус на «Отменен» и вписать свой комментарий (рис. 39).

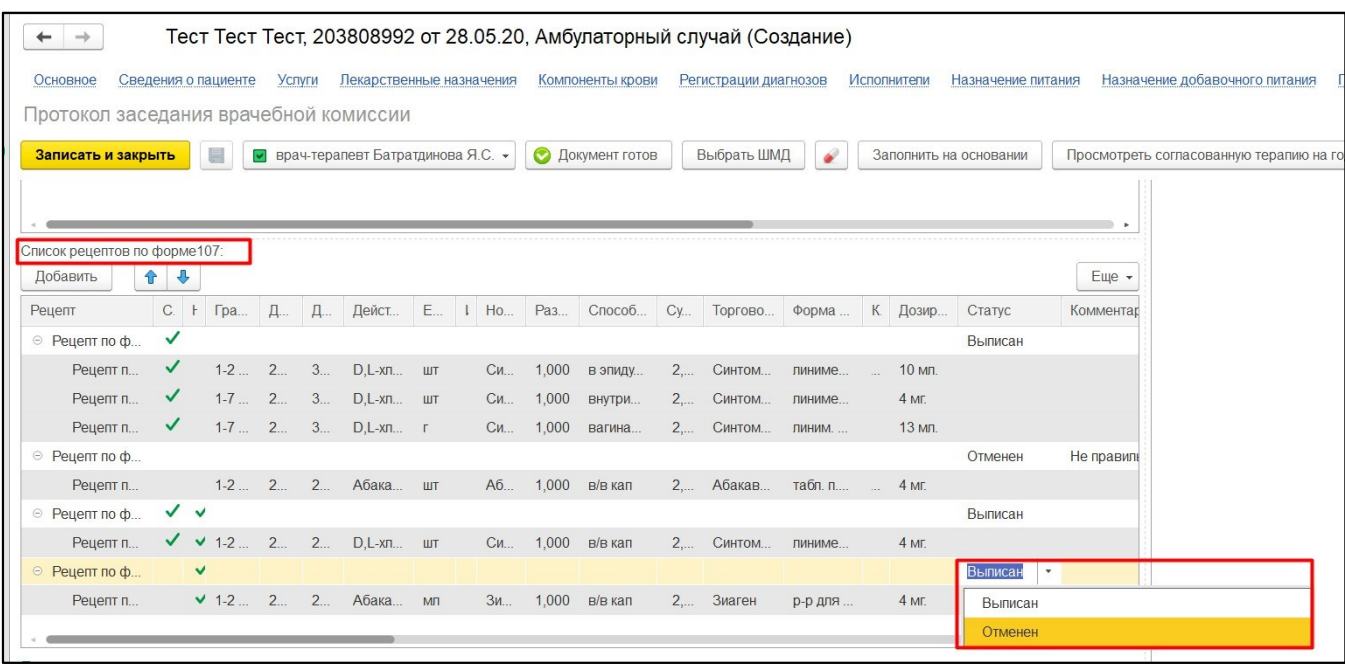

*Рисунок 39. Согласование рецептов.*

При нажатии кнопки «Документ готов» рецепты переводятся в необходимые статусы. Открывается окно ля выбора сертификата. При подписании протокола из автоматически открывающегося окна, подписывается не только протокол, но и все согласованные рецепты.

В ШМД «Протокол заседания врачебной комиссии» внесены также и другие изменения. Добавлена табличная часть «Согласование лекарственной терапии для первичного пациента». В данной табличной части пользователь может выбрать льготные лекарственные препараты, которые необходимо согласовать для пациентов, которым еще не выписывались льготные лекарственные рецепты (рис. 40).

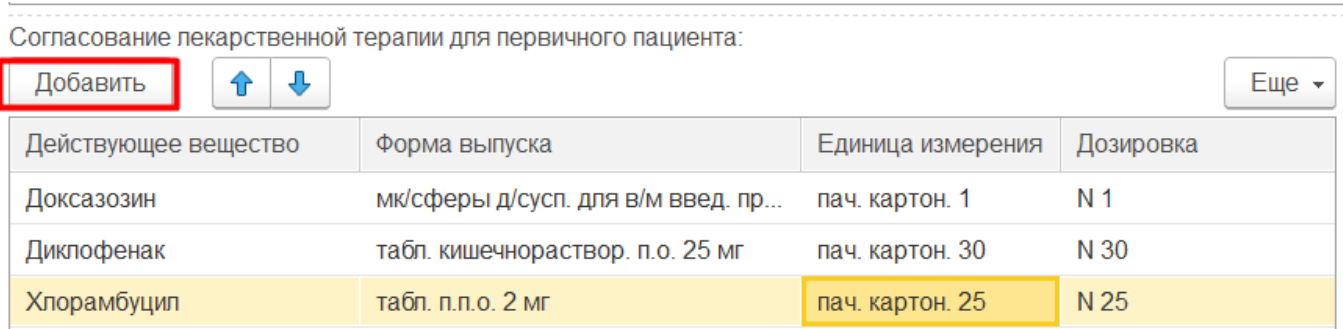

*Рисунок 40. Согласование лекарственной терапии на год для первичного пациента.*

При согласовании рецептов ЛЛО, лекарственные препараты включаются в согласованную терапию на год.

Также можно просмотреть уже согласованную терапию на год для пациента, нажав на кнопку «Просмотреть согласованную терапию на год» (рис. 41).

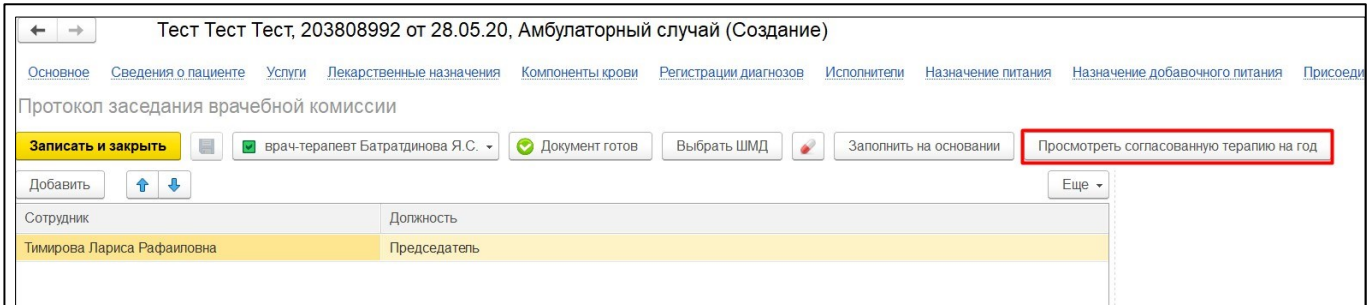

*Рисунок 41. Просмотреть согласованную терапию на год.*

Пользователь может заполнить поля «Основной диагноз», «Сопутствующие диагнозы» данными протокола осмотра специалиста. Для этого пользователю необходимо нажать кнопку «Заполнить на основании». Откроется форма для выбора медицинского документа. На вкладке «Документы» необходимо выделить медицинский документ и перейти на вкладку «Реквизиты» (рис. 42).

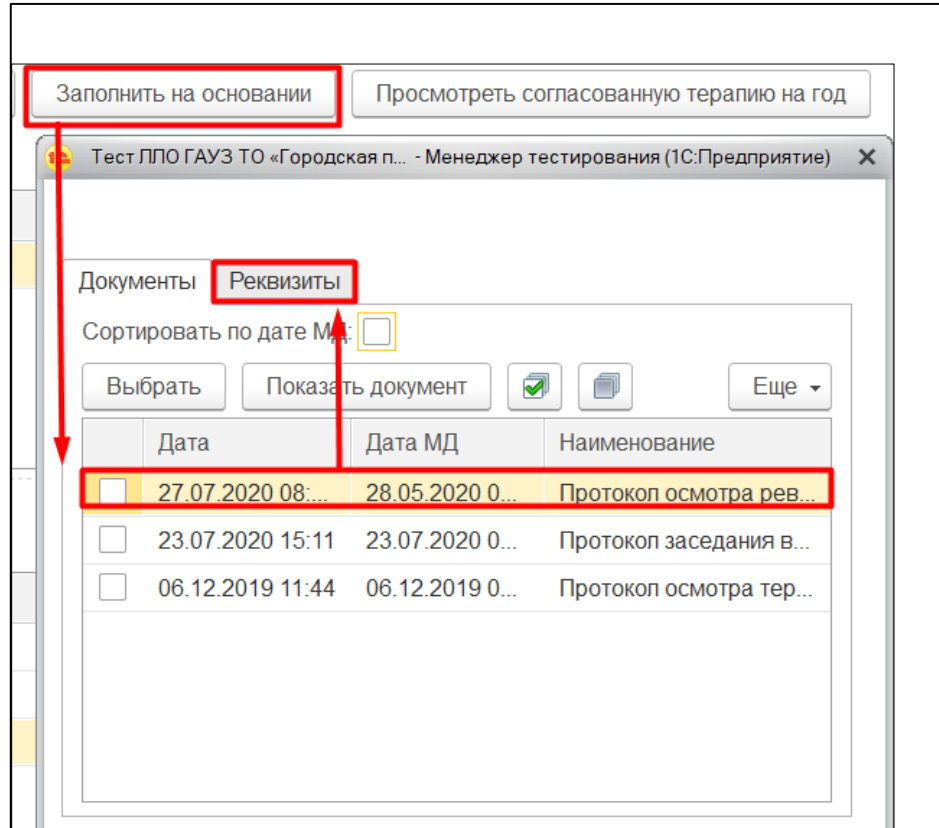

*Рисунок 42. Выбор медицинского документа*

На вкладке «Реквизиты» пользователю необходимо выбрать поле, данные которых будут наследоваться в протокол. Вернуться обратно на вкладку «Документы» (рис. 43).

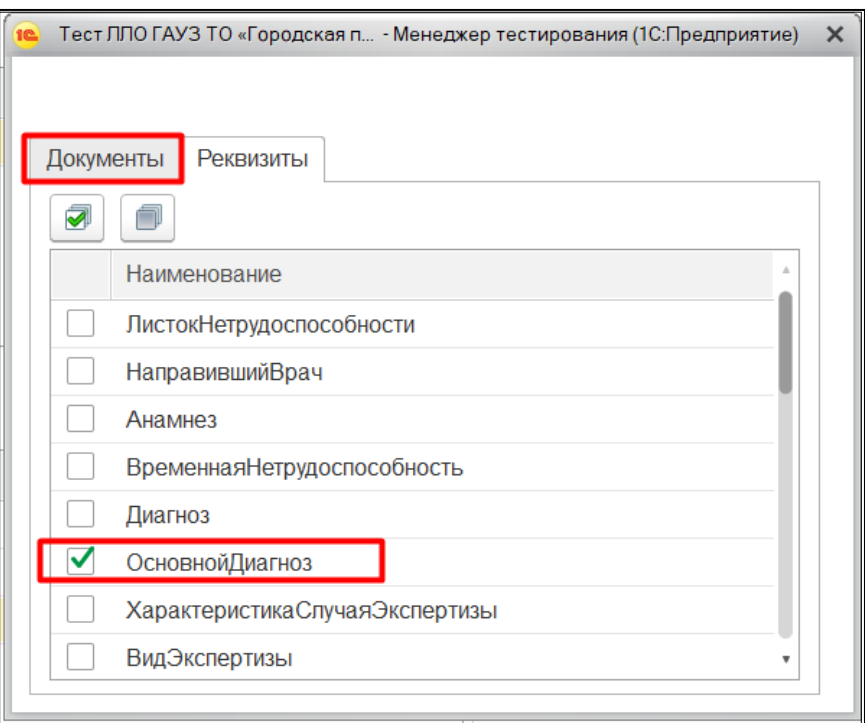

*Рисунок 43. Выбор наследуемых реквизитов.*

На вкладке «Документы», нажать кнопку «Выбрать» (рис. 44).

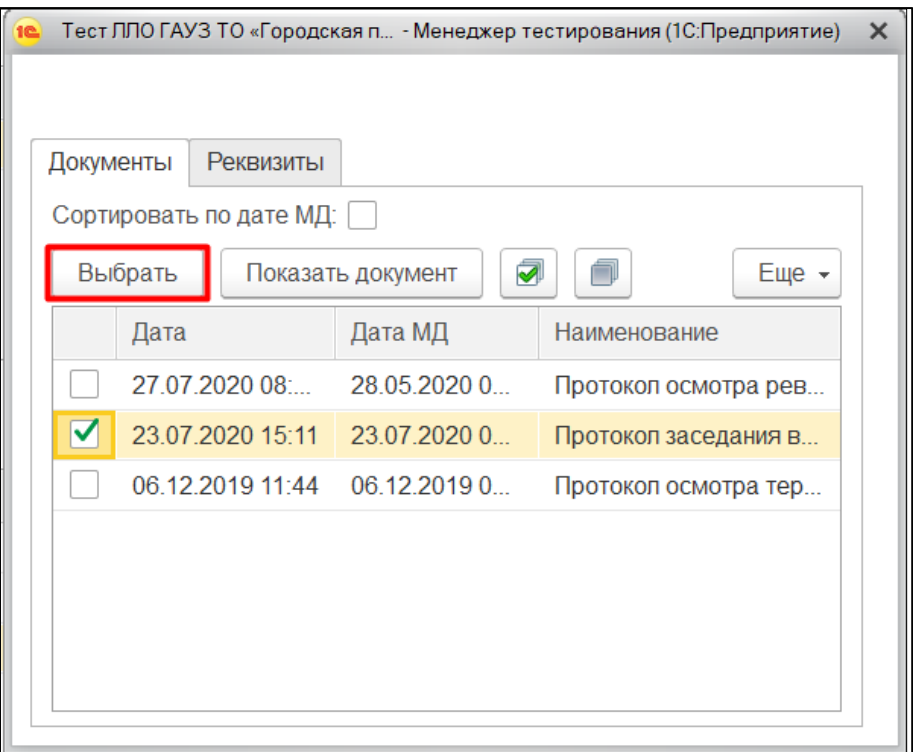

*Рисунок 44. Выбор документа и реквизитов для наследования данных.*

Данные из документа перенесутся в создаваемый документ.

# <span id="page-21-1"></span><span id="page-21-0"></span>**3. Электронный рецепт (Врачебная комиссия)**

# **3.1Согласование электронного рецепта ВК**

Если вы являетесь председателем врачебной комиссии, то для согласований рецептов по ЛЛО вам нужно перейти в «Контроль исполнения» «АРМ врача» на вкладку «Текущие дела» (рис. 1).

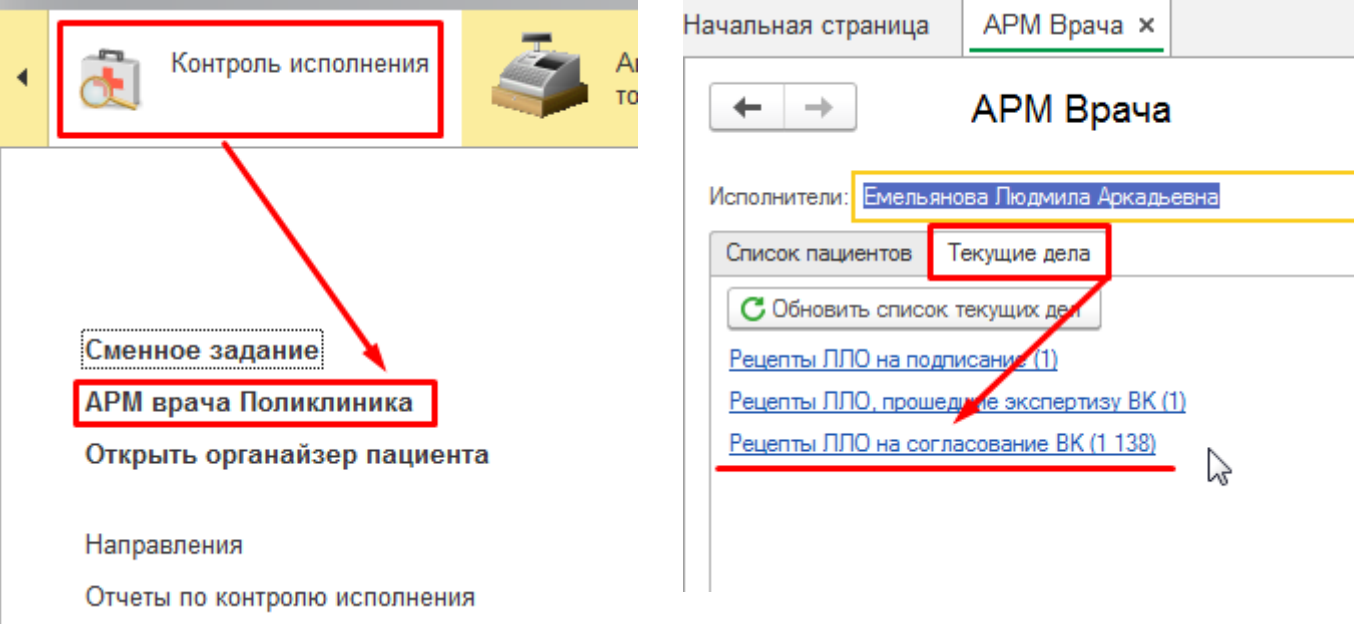

*Рисунок* 1*. Переход на вкладку «Текущие дела» с начального экрана.*

В «Текущих делах» отображаются ссылки на все неготовые рецепты по ЛЛО, в том числе и «Рецепты ЛЛО на согласование ВК». Число, указанное в скобках, отображает количество рецептов в каждой категории.

Также, если у вас настроено отображение блока «Текущие дела: Форма» на Начальной странице, вы сможете увидеть эти списки на соответствующей боковой панели (рис. 2). Если этой настройки у вас нет, но она вам нужна, обратитесь к системному администратору вашей  $MO$ .

| Пост отделения стационара                                                                |                            |                  |                                          |                                     | Текущие дела<br><b>Администрирование</b>                                                                                |
|------------------------------------------------------------------------------------------|----------------------------|------------------|------------------------------------------|-------------------------------------|----------------------------------------------------------------------------------------------------|
| <b>Реестры</b>                                                                           |                            |                  |                                          |                                     | Согласия на обработку ПДн (1 465) ?<br>Адресный классификатор устарел ?                                                 |
| a<br>Сформировать XML<br>Создать                                                         |                            |                  | Поиск (Ctrl+F)                           | $Q +$<br>$E$ ще $\star$<br>$\times$ | $\overline{\mathbf{?}}$ .<br>Классификатор банков устарел ?                                                             |
| Закрытие случая<br>Просмотр сырых данных<br>Создать                                      | Сформировать XML           |                  | Создать на основании -<br>Поиск (Ctrl+F) | $Q +$<br>$\times$                   | Не совместимы с текущей версией (5)<br>Профили групп доступа (5)<br>Euje +<br>Некорректные сведения о пользователях (1) |
| Реестры оказанной помощи                                                                 |                            |                  |                                          |                                     | Проверить совместимость (274)                                                                                           |
|                                                                                          |                            |                  |                                          |                                     | Дополнительные отчеты и обработки (274)                                                                                 |
| 6<br>$\bullet$<br>• Создать -<br>c<br>II)<br>Период:<br>$\overline{\mathbf{r}}$ $\times$ | Сформировать реестр счетов |                  | ?<br>Создать на основании -              | А Печать -                          | Еще $\star$<br>Контроль исполнения<br>$\checkmark$<br>Рецепты ЛЛО, прошедшие экспертизу ВК (2)                          |
| Дата                                                                                     | Homep                      | $\mathbf C$<br>A | $\mathbb{R}^n$<br>Статус реестра         | Сумма документа<br>Дата начал       | Рецепты ЛЛО на подписание (7)                                                                                           |
| 29.01.2018 8:14:13<br>Реестр оказанной                                                   | 0000-000001                | $\sqrt{}$        | Формирование                             | 01.01.2018<br>46 336 64             | • Органайзер                                                                                                    |
| Документ<br>29.01.2018 8:24:17<br>Реестр оказанной                                       | 0000-000002                | ✓                | Формирование                             | 211 730.40<br>01.01.2018            | $\checkmark$                                                                                                    |
| 31 01 2018 9:52:06<br>Реестр оказанной                                                   | 0000-000003                | ✓                | Формирование                             | 267 603,70<br>01.01.2018            | Т бит<br>Мои задачи (8)                                                                                                 |
| 19.02.2018 9:34:58<br>Реестр оказанной                                                   | 0000-000004                | ✓                | Формирование                             | 26.01.2018<br>7 252.97              | Не совместимы с текущей версией (5)                                                                                     |
| 28.02.2018 13:02:55<br>Реестр оказанной                                                  | 0000-000005                | ✓                | Формирование                             | 26.01.2018<br>44 698,64             | Профили групп доступа (5)                                                                                               |
| Реестр оказанной<br>02.03.2018 8:21:14                                                   | 0000-000006                | ✓                | Формирование                             | 26.01.2018<br>399 305.34            | Некорректные сведения о пользователях (1)                                                                               |

*Рисунок* 2*. Рецепты ЛЛО в «Текущих делах» на начальной странице.* Перейдите по этой ссылке, кликнув по ней мышью.

Откроется список рецептов, направленных на согласование. Рецепты в нем сгруппированы по пациентам (рис. 3).

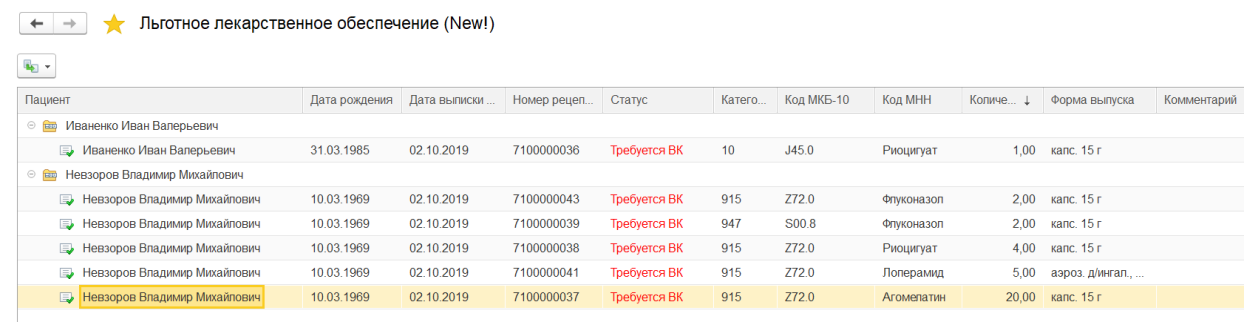

*Рисунок* 3*. Список рецептов, направленных на экспертизу ВК.*

Для того, чтобы создать один протокол заседания ВК на все рецепты одного пациента, выделите один рецепт из сгруппированных, кликнув по нему мышью. После чего нажмите кнопку «Создать на основании» и выберите ШМД «Протокол заседания врачебной комиссии» (рис. 4).

 $\begin{array}{|c|c|c|c|}\n\hline\n\leftarrow & \rightarrow & \rightarrow & \text{Jb} & \text{Jb} & \text{Jb} & \text{Jb} & \text{Jb} & \text{Jb} & \text{Jb} & \text{Jb} & \text{Jb} & \text{Jc} & \text{Jb} & \text{Jc} & \text{Jc} & \text{Jc} & \text{Jc} & \text{Jc} & \text{Jc} & \text{Jc} & \text{Jc} & \text{Jc} & \text{Jc} & \text{Jc} & \text{Jc} & \text{Jc} & \text{Jc} & \text{Jc} & \text{Jc} &$ 

| <u>ica</u> d |                                                   |            |              |             |              |        |            |            |          |                    |             |
|--------------|---------------------------------------------------|------------|--------------|-------------|--------------|--------|------------|------------|----------|--------------------|-------------|
|              | Протокол заседания врачебной комиссии             | ∣рождения  | Дата выписки | Номер рецеп | Статус       | Катего | Код МКБ-10 | Код МНН    | Количе ⊥ | Форма выпуска      | Комментарий |
|              | Иваненко Иван Валерьевич<br>$\circ$ $\circ$       |            |              |             |              |        |            |            |          |                    |             |
|              | Иваненко Иван Валерьевич<br>B.                    | 31.03.1985 | 02.10.2019   | 7100000036  | Требуется ВК | 10     | J45.0      | Риоцигуат  | 1,00     | капс. 15 г         |             |
|              | Невзоров Владимир Михайлович<br>$\circ$ $\bullet$ |            |              |             |              |        |            |            |          |                    |             |
|              | <b>В</b> Невзоров Владимир Михайлович             | 10.03.1969 | 02.10.2019   | 7100000043  | Требуется ВК | 915    | Z72.0      | Флуконазол |          | $2.00$ kanc. $15r$ |             |
|              | Невзоров Владимир Михайлович<br>B.                | 10.03.1969 | 02.10.2019   | 7100000039  | Требуется ВК | 947    | S00.8      | Флуконазол | 2.00     | капс. 15 г         |             |
|              | Невзоров Владимир Михайлович<br>$\Box$            | 10.03.1969 | 02.10.2019   | 7100000038  | Требуется ВК | 915    | Z72.0      | Риоцигуат  | 4.00     | капс. 15 г.        |             |
|              | <b>В. Невзоров Владимир Михайлович</b>            | 10.03.1969 | 02.10.2019   | 7100000041  | Требуется ВК | 915    | Z72.0      | Лоперамид  | 5.00     | аэроз. д/ингал.,.  |             |
|              | Невзоров Владимир Михайлович<br>$\Box$            | 10.03.1969 | 02.10.2019   | 7100000037  | Требуется ВК | 915    | Z72.0      | Агомелатин | 20,00    | капс. 15 г         |             |
|              |                                                   |            |              |             |              |        |            |            |          |                    |             |

*Рисунок* 4*. Создание протокола заседания врачебной комиссии*

Откроется протокол заседания врачебной комиссии, в него автоматически перенесутся все рецепты пациента, требующие экспертизы ВК (рис. 5).

| $\leftarrow$                               |                            |                                            |                |            | Невзоров Владимир Михайлович Медицинский документ 0000-0000063452 от 03.10.2019 4:29:11 |         |                         |                                  |        |
|--------------------------------------------|----------------------------|--------------------------------------------|----------------|------------|-----------------------------------------------------------------------------------------|---------|-------------------------|----------------------------------|--------|
| Медицинская карта<br>Основное              | Услуги<br>Компоненты крови | Регистрации диагнозов                      | Исполнители    |            | Назначение питания<br>Назначение добавочного питания                                    |         | Присоединенные файлы    | Планы лечения пациента<br>Euje * |        |
| Протокол заседания врачебной комиссии      |                            |                                            |                |            |                                                                                         |         |                         |                                  |        |
| a<br>Записать и закрыть                    | Документ готов             | Выбрать ШМД<br>â<br>Заполнить на основании |                |            | Создать на основании -<br>Очистить все поля                                             |         | $\overline{a}$<br>$>\,$ | Показать готовые фразы           | Euje + |
| Пациент:                                   |                            | Невзоров Владимир Михайлович               |                |            | Номер карты: 20192016417                                                                |         |                         | Дата рождения: 10.03.1969        |        |
| Социальный статус:                         |                            |                                            |                |            | Полис: 7256030839000133                                                                 |         |                         |                                  |        |
| Homep:                                     |                            | 0 Дата: 03.10.2019 4:29:13                 | $\mathfrak{m}$ |            |                                                                                         |         |                         |                                  |        |
| Листок нетрудоспособности:                 |                            |                                            |                |            | $-10$<br>Заполнить по листку                                                            |         |                         |                                  |        |
|                                            |                            |                                            |                |            |                                                                                         |         |                         |                                  |        |
| Направивший врач:                          |                            |                                            |                |            | $ \theta$                                                                               |         |                         |                                  |        |
| Список рецептов ЛЛО:<br>全<br>÷<br>Добавить |                            |                                            |                |            |                                                                                         |         |                         |                                  | Euge - |
| Рецепт ЛЛО                                 | <b>Код МНН</b>             | Форма выпуска                              | Копиче         | <b>Кат</b> | Signa                                                                                   | Код МК. | Статус                  | Комментарий                      |        |
| Льготное пекарственное обе                 | Агомелатин                 | капс. 15 г.                                | 20.00          | 915        | длоргаекпргол                                                                           | Z72.0   | Выписан                 |                                  |        |
| Льготное пекарственное обе                 | Риоцигуат                  | капс. 15 г                                 | 4.00           | 915        | южлопеуф                                                                                | Z72.0   | Выписан                 |                                  |        |
| Льготное пекарственное обе                 | Флуконазоп                 | капс. 15 г                                 | 2.00           | 947        | 1 г 1 РАЗ(А) В ДЕНЬ перорально В                                                        | S00.8   | Выписан                 |                                  |        |
| Льготное лекарственное обе                 | Лоперамид                  | аэроз. д/ингал., активируемы               | 5.00           | 915        | 1 мкг/доза 1 РАЗ(А) В ДЕНЬ ВНУТ                                                         | Z72.0   | Выписан                 |                                  |        |
| Льготное лекарственное обе                 | Фликоназол                 | калс. 15 г.                                | 2.00           | 915        | длорпавпрол                                                                             | Z72.0   | Выписан                 |                                  |        |
|                                            |                            |                                            |                |            |                                                                                         |         |                         |                                  |        |
|                                            |                            |                                            |                |            |                                                                                         |         |                         |                                  |        |
| Показать медицинские документы             |                            |                                            |                |            |                                                                                         |         |                         |                                  |        |
| Краткие данные к заболеванию:              |                            |                                            |                |            |                                                                                         |         |                         |                                  |        |
|                                            |                            |                                            |                |            |                                                                                         |         |                         |                                  |        |
|                                            |                            |                                            |                |            |                                                                                         |         |                         |                                  |        |

*Рисунок* 5*. Протокол заседания врачебной комиссии.*

Находясь в «Протоколе ВК», вы можете удалить рецепт из списка или добавить в него новый. Причем добавить можно только тот рецепт, который уже был создан для пациента каким-либо врачом. ВК сама по себе выписать рецепт не может.

В табличной части «Протокола ВК» всем рецептам по умолчанию установлен статус «Выписан». Если рецепт был оформлен с дефектом, измените статус на «Испорчен» и укажите причину отмены рецепта в комментарии.

Все ранее созданные на пациента медицинские документы в статусе «Документ готов», включая протоколы заседания ВК, вы можете посмотреть, нажав на ссылку «Показать медицинские документы» (рис. 6).

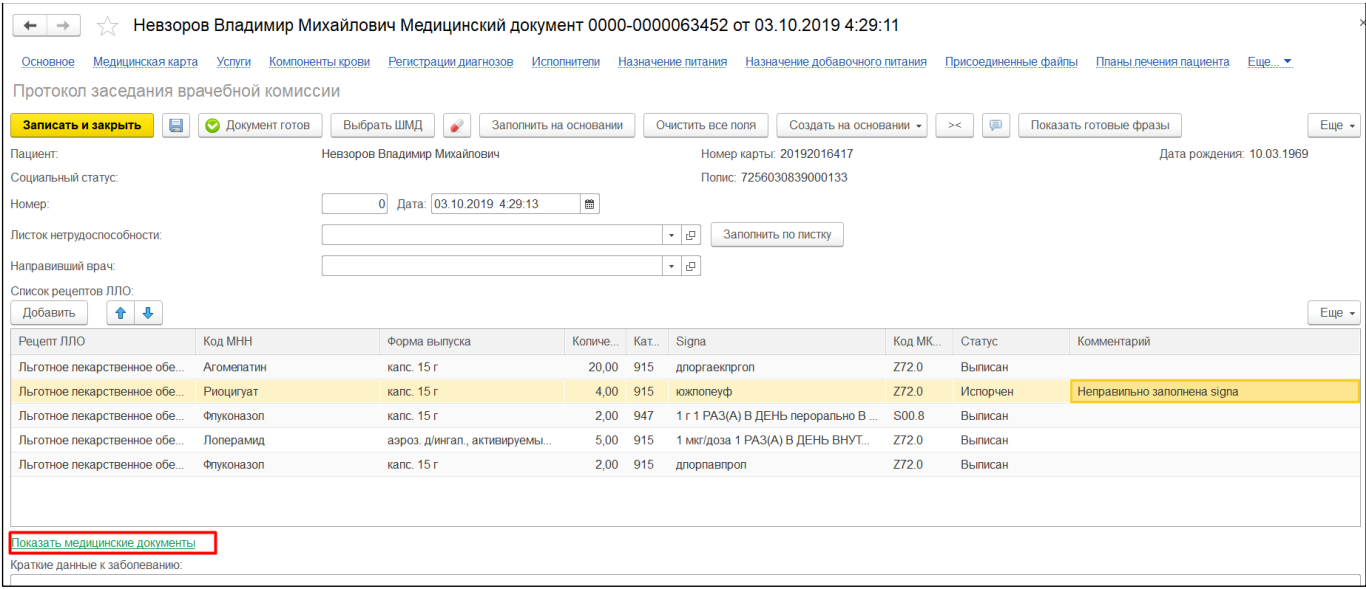

*Рисунок* 6*. Протокол заседания ВК. Просмотр медицинских документов.*

Откроется таблица с медицинскими документами (рис. 7).

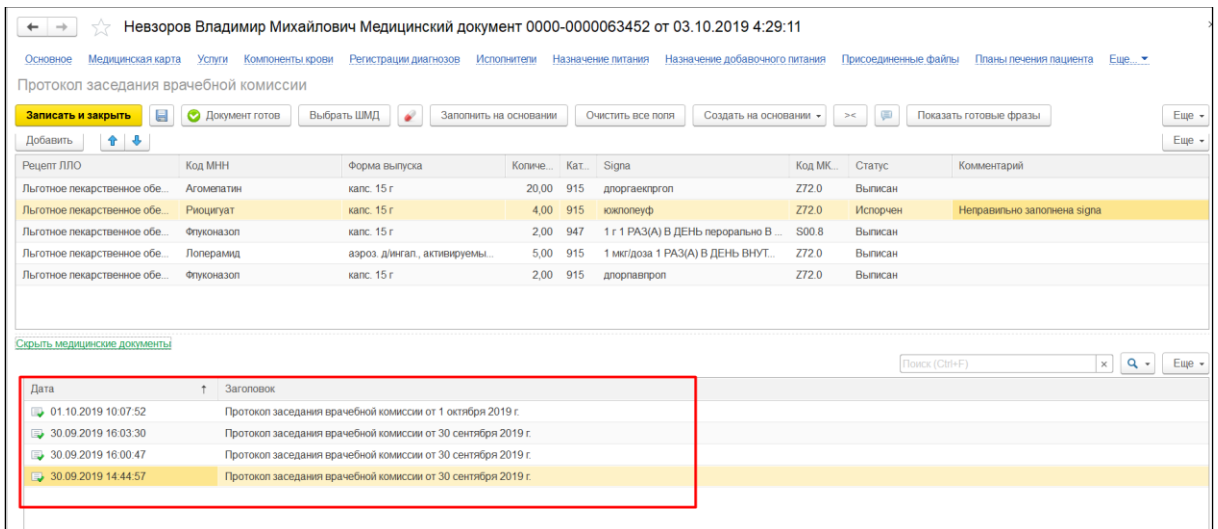

Рисунок 7. Протокол заседания врачебной комиссии. Просмотр медицинских документов.

Каждый из отображенных здесь медицинских документов можно открыть для просмотра двойным кликом мыши. Выбранный медицинский документ откроется в новом окне.

Для завершения работы с «Протоколом» нажмите кнопку «Документ готов». Откроется форма подписания с выбором сертификата и полем ввода пароля.

**Важно!** При подписании по кнопке «Документ готов» помимо самого протокола заседания подписываются и все связанные с ним льготные электронные рецепты.

После проставления готовности «Протокола» связанные с ним рецепты переведутся в соответствующие статусы, которые отобразятся в уведомлении у врача, выписавшего рецепт. В рецептурный бланк на оборотной стороне выведется отметка о врачебной комиссии (рис. 8).

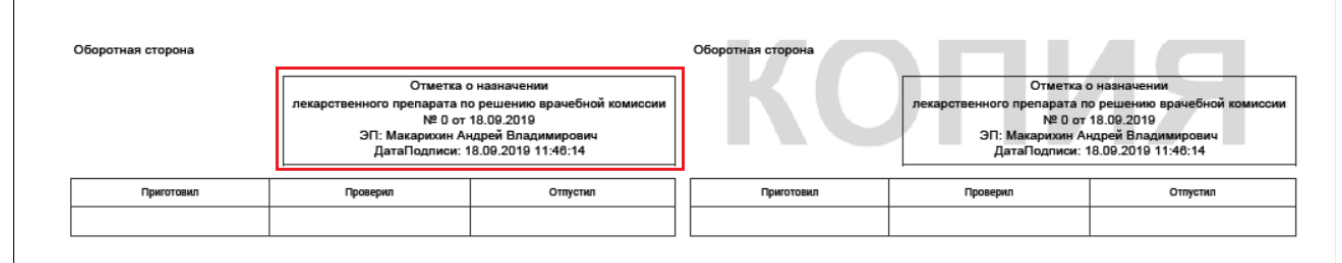

*Рисунок* 2*. Оборотная сторона рецептурного бланка.*

В результате выполненных действий «Протокол заседания врачебной комиссии» переведется в статус «Документ готов», подпишется и откроется его печатная форма (рис. 9).

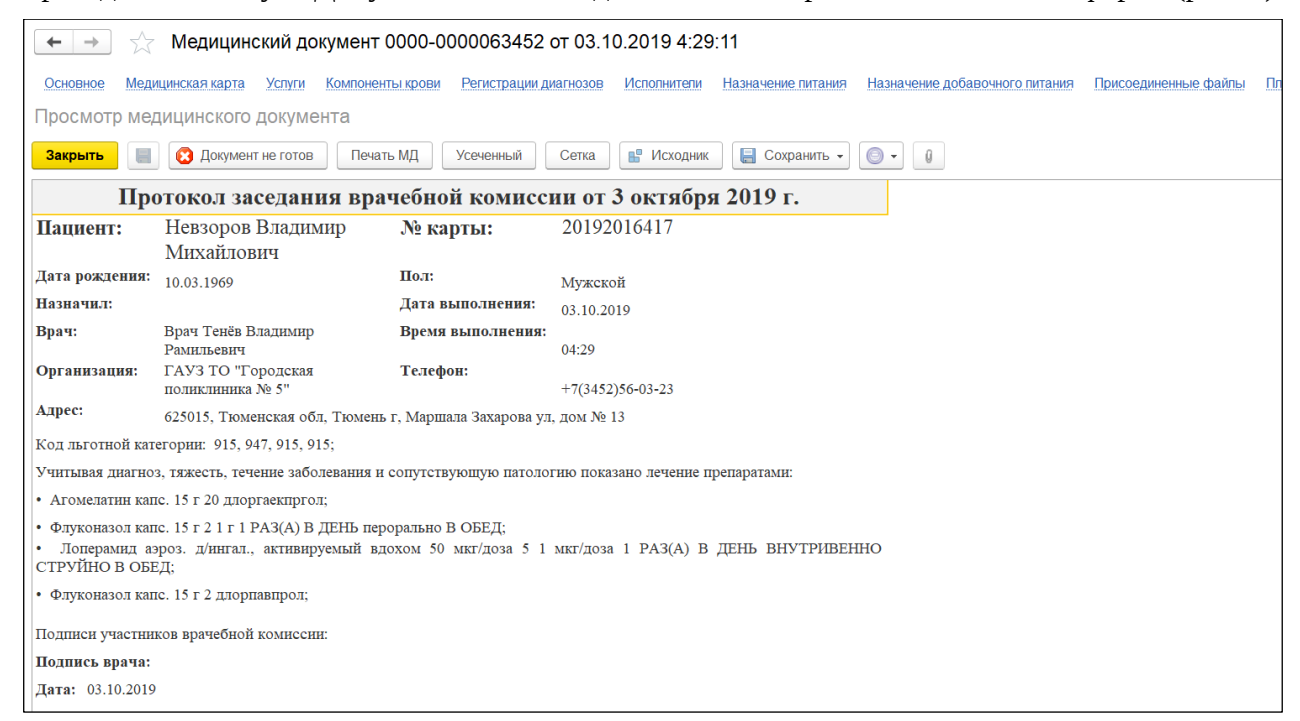

*Рисунок* 3*. Печатная форма протокола заседания врачебной комиссии.*

#### **Отложенное подписание**

Если по какой-либо причине вы не можете подписать протокол в данный момент, тогда при закрытии формы подписания Система предложит вам поместить протокол в отложенное подписание (процесс отложенного подписания председателем ВК ничем не отличается от

#### процесса отложенного подписания врачом МО).

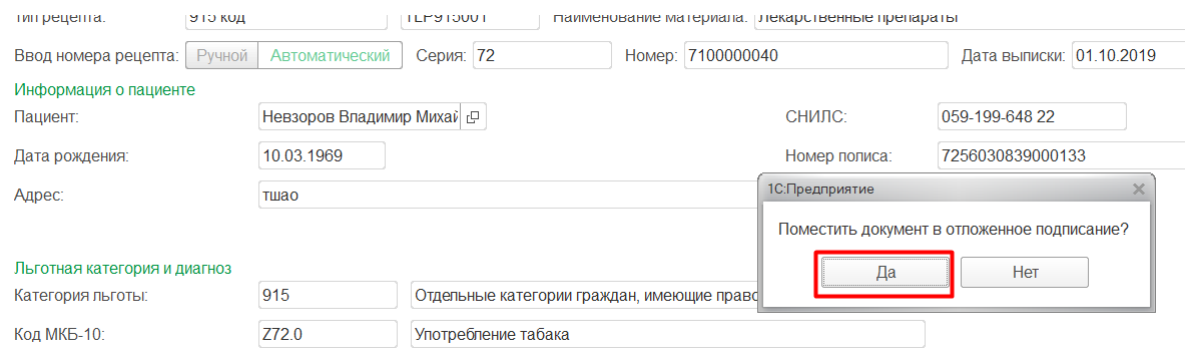

При выборе варианта «Да» в диалоговом окне протокол будет направлен в отложенное подписание

#### <span id="page-26-0"></span>**3.2Просмотр рецептов на согласовании с ВК**

В рамках доработки на форму списка рецептов ЛЛО на рабочем месте ВК (как открыть: АРМ врача – вкладка «Текущие дела» - ссылка «Рецепты ЛЛО на согласование ВК») был добавлено поле для отбора рецептов по периоду = по дате выписки (рис. 1-2).

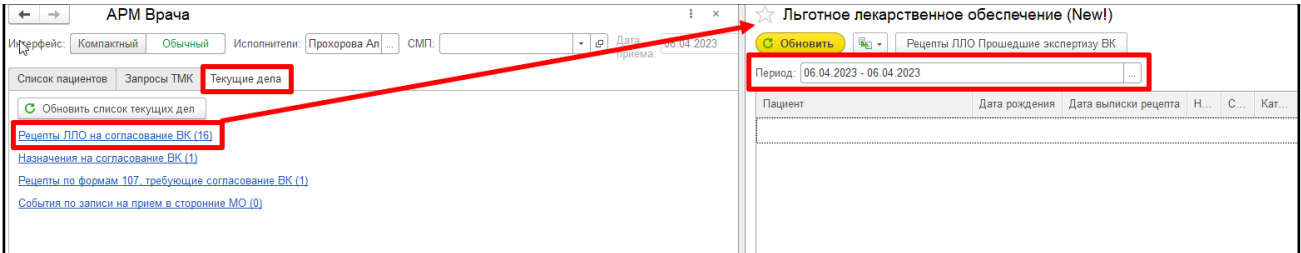

*Рисунок 1. Просмотр рецептов на согласовании с ВК*

| Льготное лекарственное обеспечение (New!)            |                                     |                      |   |                               |     |            |                   |                     |
|------------------------------------------------------|-------------------------------------|----------------------|---|-------------------------------|-----|------------|-------------------|---------------------|
| $\mathcal{C}$<br><b>B</b> <sub>2</sub> -<br>Обновить | Рецепты ЛЛО Прошедшие экспертизу ВК |                      |   |                               |     |            |                   |                     |
| Период: 01.03.2023 - 31.03.2023                      |                                     |                      |   |                               |     |            |                   |                     |
| Пациент                                              | Дата рождения                       | Дата выписки рецепта | H | C                             | Кат | Код        | Код               | Количество упаковок |
| $\odot$ $\Box$                                       |                                     |                      |   |                               |     |            |                   |                     |
|                                                      | 14.09.1977                          | 09.03.2023           | 4 | $T_{\dots}$                   | 940 | <b>B90</b> | <b><i>BEK</i></b> | 2,00                |
|                                                      | 14.09.1977                          | 09.03.2023           | 4 | $T_{\dots}$                   | 940 | <b>B90</b> | <b>БЕК</b>        | 2,00                |
|                                                      | 14.09.1977                          | 09.03.2023           | 4 | T                             | 940 | <b>B90</b> | <b>BEK</b>        | 2,00                |
|                                                      | 14.09.1977                          | 09.03.2023           | 4 | $\mathsf{T}_{\mathsf{out}}$ . | 940 | <b>B90</b> | <b>БЕК</b>        | 2,00                |
| $\odot$ $\oplus$                                     |                                     |                      |   |                               |     |            |                   |                     |
|                                                      | 07.10.1987                          | 14.03.2023           | 4 | $\mathsf{T}$                  | 82  | Z60.2      | AM                | 1,00                |
|                                                      | 07.10.1987                          | 14.03.2023           | 4 | $T_{\dots}$                   | 82  | Z60.2      | AM                | 1,00                |
|                                                      | 07.10.1987                          | 14.03.2023           | 4 | $\mathsf{T}^{\mathsf{m}}$     | 82  | Z60.2      | A3A               | 1,00                |
| $\circ$ $\bullet$                                    |                                     |                      |   |                               |     |            |                   |                     |
|                                                      | 16.02.1960                          | 10.03.2023           | 4 | T 943                         |     | J46        | AM                | 1,00                |
|                                                      |                                     |                      |   |                               |     |            |                   |                     |
|                                                      |                                     |                      |   |                               |     |            |                   |                     |

*Рисунок 2. Пример заполнения ТЧ, в зависимости от периода*

По умолчанию оно заполняется текущей датой. В случае, если поле «Дата начала» или «Дата окончания» не заполнено, то в него дублируются данные из оставшегося заполненного поля. Если период полностью не заполнен (нет обеих дат), отображаются все рецепты.

#### <span id="page-27-0"></span>**3.3Формирование отчета «Рецепты ЛЛО, прошедшие экспертизу ВК»**

Просмотр отчета «Рецепты ЛЛО, прошедшие экспертизу ВК» доступен врачу на приеме, направившему на ВК врачу, а также врачу из ВК.

Для доступа на приеме необходимо в АРМ врача – Приемы перейти на форму ЛЛО

(рис. 1).

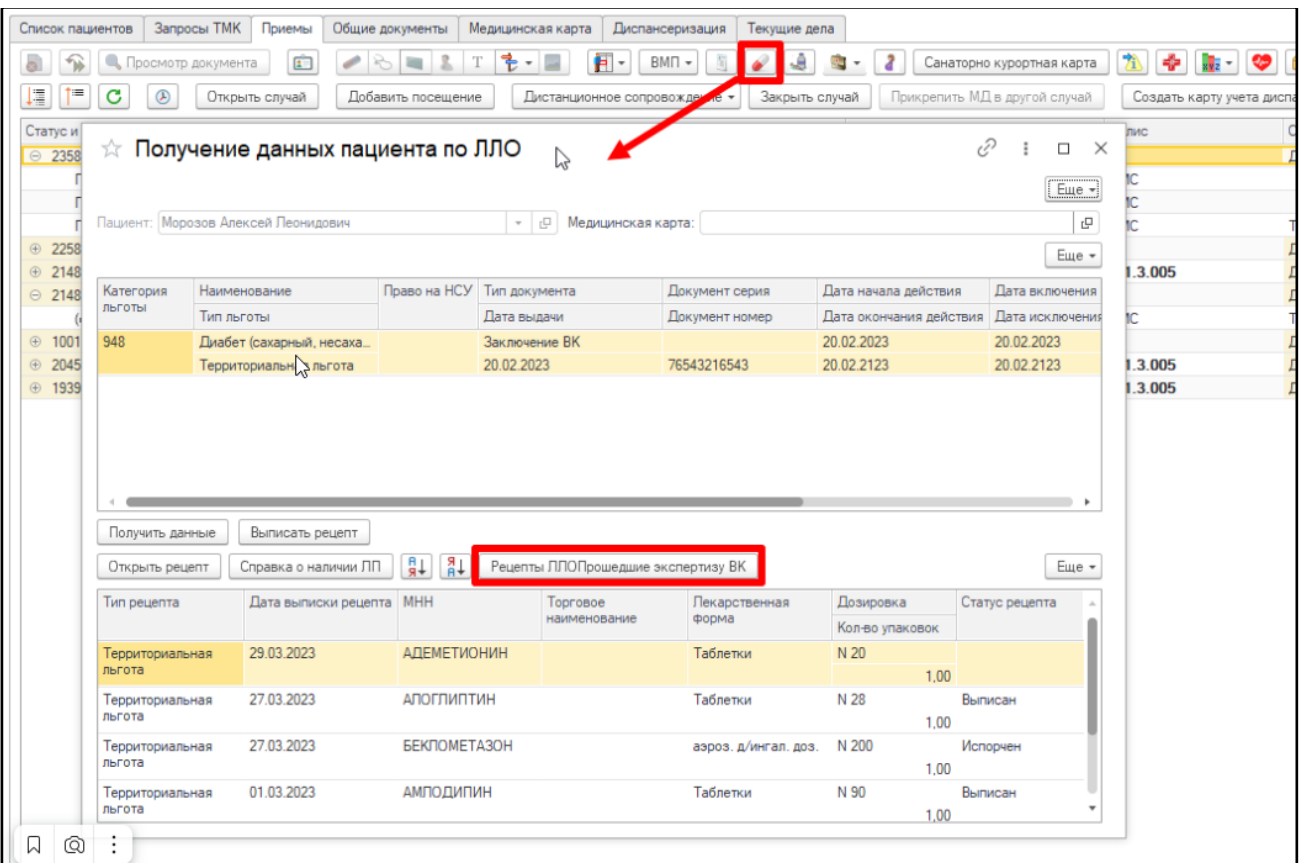

*Рисунок 3. Кнопка перехода к отчету из формы «ЛЛО» в АРМ врача-Приемы*

Направивший врач имеет возможность запустить отчет по соответствующей ссылке из вкладки «Текущие дела» АРМ врача (рис. 4).

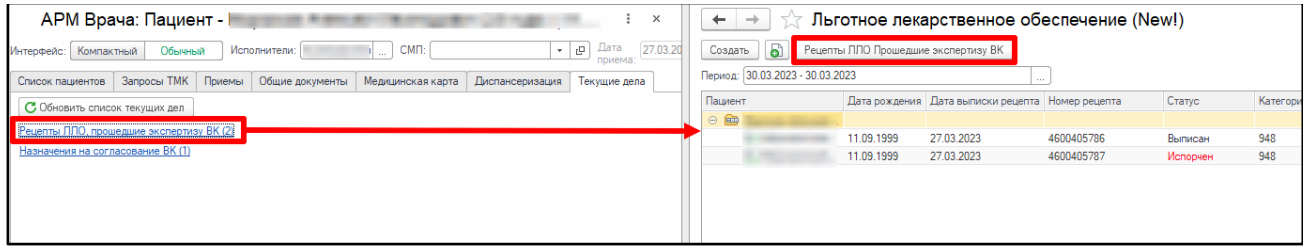

*Рисунок 4. Кнопка перехода к отчету из «Текущих дел» направившего врача*

А врач ВК в «Текущих делах» сможет открыть отчет как по ссылке «Рецепты ЛЛО, прошедшие экспертизу ВК», так и по «Рецепты ЛЛО на согласование ВК» (рис. 5).

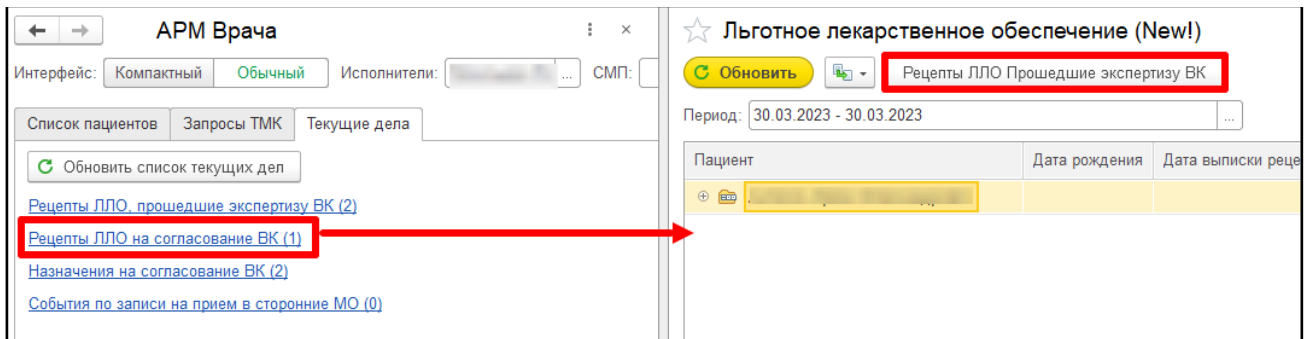

*Рисунок 5. Кнопка перехода к отчету из «Текущих дел» врача ВК*

Форма создания отчета представлена на рис. 6.

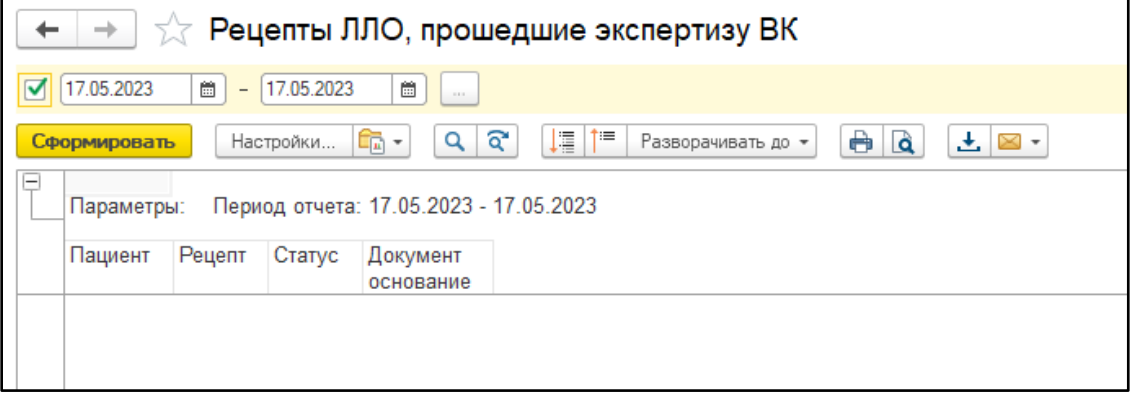

*Рисунок 6. Форма создания отчета «Рецепты ЛЛО, прошедшие экспертизу ВК»*

После установки нужного периода (по умолчанию заполняется текущей датой), нажимаем «Сформировать» и получаем список интересующих рецептов с актуальными статусами после экспертизы (рис. 7).

| Пациент | Рецепт                                                                     | Статус   | Документ основание                                          |
|---------|----------------------------------------------------------------------------|----------|-------------------------------------------------------------|
|         | Льготное лекарственное обеспечение (New!) 000404259 от 17.05.2022 13:57:49 | Испорчен |                                                             |
|         | Льготное лекарственное обеспечение (New!) 000404262 от 18.05.2022 11:11:06 | Испорчен |                                                             |
|         | Льготное лекарственное обеспечение (New!) 000404272 от 19.05.2022 13:28:02 | Испорчен |                                                             |
|         | Льготное лекарственное обеспечение (New!) 000404273 от 19.05.2022 13:37:24 | Испорчен |                                                             |
|         | Льготное лекарственное обеспечение (New!) 000404274 от 19.05.2022 14:15:59 | Выписан  | Медицинский документ 0000-0016998633 от 19.05.2022 15:35:53 |
|         | Льготное лекарственное обеспечение (New!) 000404276 от 19.05.2022 15:38:27 | Выписан  | Медицинский документ 0000-0016998634 от 19.05.2022 15:42:02 |
|         | Льготное лекарственное обеспечение (New!) 000404278 от 19.05.2022 16:15:25 | Выписан  | Медицинский документ 0000-0016999183 от 24.05.2022 13:29:19 |
|         | Льготное лекарственное обеспечение (New!) 000404282 от 20.05.2022 15:07:33 | Испорчен |                                                             |
|         | Льготное лекарственное обеспечение (New!) 000404284 от 21.05.2022 15:35:18 | Испорчен |                                                             |
|         | Льготное лекарственное обеспечение (New!) 000404288 от 22.05.2022 18:41:24 | Испорчен |                                                             |
|         | Льготное лекарственное обеспечение (New!) 000404294 от 23.05.2022 15:46:59 | Испорчен |                                                             |
|         | Льготное лекарственное обеспечение (New!) 000404295 от 24.05.2022 10:55:41 | Испорчен |                                                             |
|         | Льготное лекарственное обеспечение (New!) 000404296 от 24.05.2022 12:27:43 | Испорчен |                                                             |
|         | Льготное лекарственное обеспечение (NON) 000404298 от 24.05.2022 20:05:37  | Испорчен |                                                             |
|         | Льготное лекарственное обеспечение (New!) 000404301 от 25.05.2022 15:28:01 | Испорчен |                                                             |
|         | Льготное лекарственное обеспечение (New!) 000404303 от 25.05.2022 15:30:13 | Испорчен |                                                             |
|         | Льготное лекарственное обеспечение (New!) 000404305 от 26.05.2022 17:12:07 | Испорчен |                                                             |
|         | Льготное лекарственное обеспечение (New!) 000404306 от 26.05.2022 17:20:36 | Испорчен |                                                             |
|         | Льготное лекарственное обеспечение (New!) 000404310 от 30.05.2022 15:01:14 | Испорчен |                                                             |

*Рисунок 7. Пример заполнения ТЧ отчета*